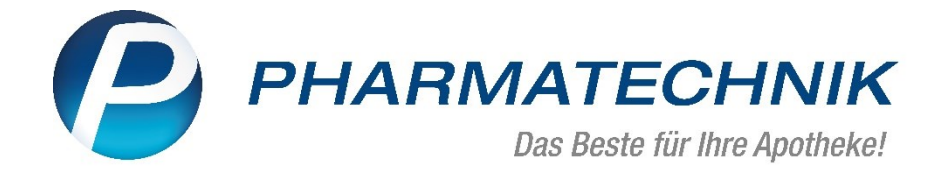

# **VK 4.0 in IXOS Handbuch für Anwender**

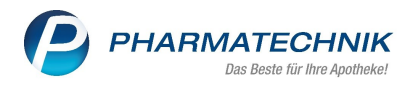

 $10\,$ 

 $30<sup>°</sup>$ 

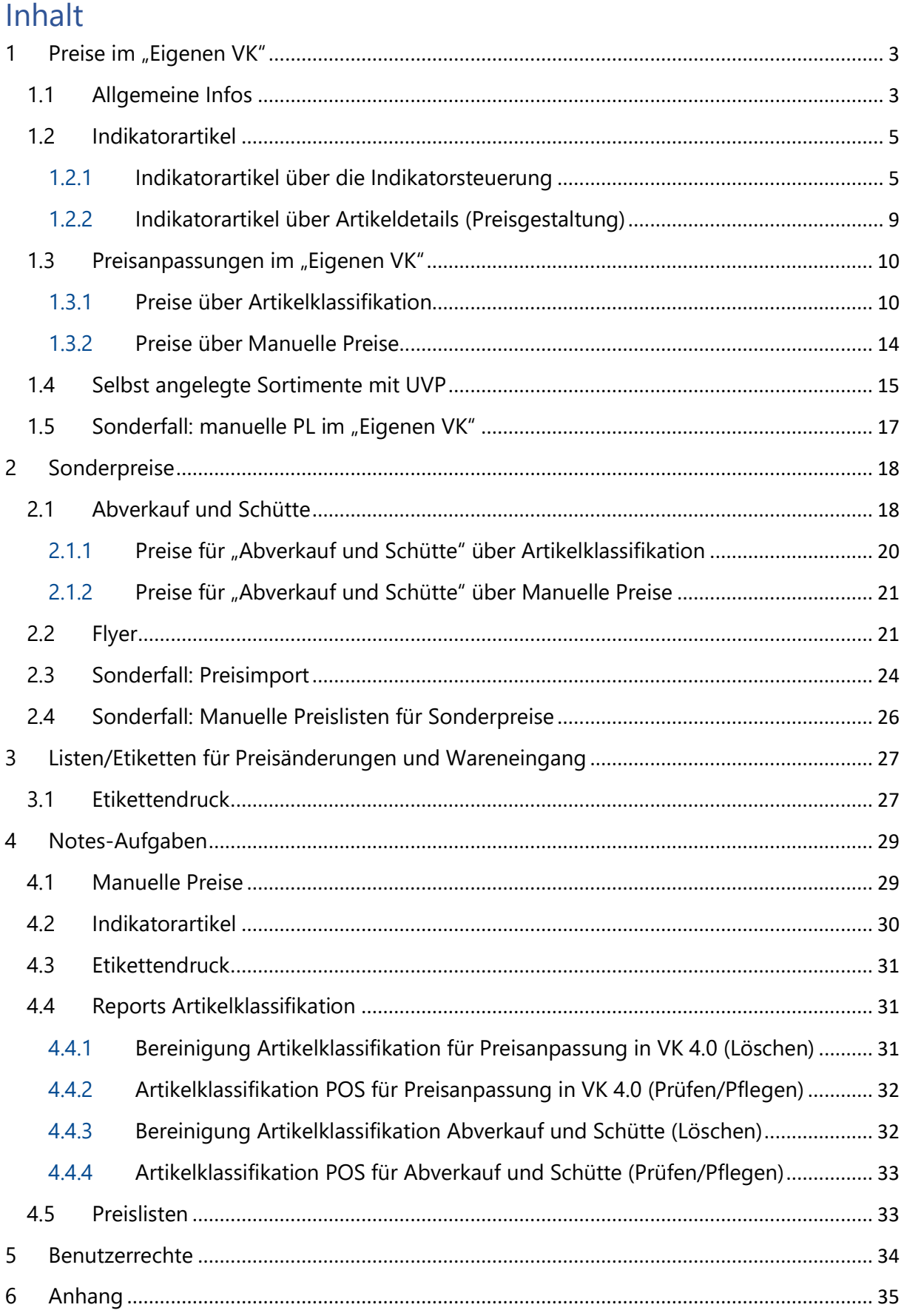

 $6.1$ 

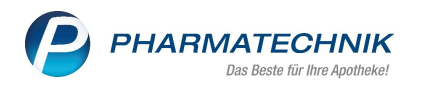

# <span id="page-2-0"></span>Preise im "Eigenen VK"

### <span id="page-2-1"></span>1.1 Allgemeine Infos

Die Preise im "Eigenen VK" werden entsprechend Ihrer Preisstrategie anhand von Rechenregeln, Marktpreisen, Sicherstellung des Ertrages sowie weiterer Mechanismen automatisiert errechnet. Hierbei ist bereits berücksichtigt, ob Sie als Apotheke ihre Preisgestaltung im Bereich Discount, Standard oder Premium angesiedelt haben.

Alle Artikel, die eine Preisbasis haben, erhalten automatisch den gewünschten Preis durch VK 4.0 im "Eigenen VK". Die Aktualisierung der Preise erfolgt automatisch durch den Preisänderungsdienst (PÄD) bzw. die Marktpreise. Darüber hinaus wird die Pflege der Preise über regelmäßige Notes-Aufgaben sichergestellt.

Einzelne Sortimente oder Artikel können in diesem Zusammenhang bereits mit individuell abgestimmten Sonderregeln versehen sein, die zur gewünschten Preisgestaltung führen.

Die Preise im "Eigenen VK" werden als "regulärer Preis" bezeichnet, die Sie als Apotheke im Normalfall verlangen. Von diesem Preis werden im Verkauf - sofern von Ihnen gewollt - Kundenkartenrabatte oder Coupons abgezogen.

In der **Artikelverwaltung** auf der Seite **Preisgestaltung** erhalten Sie alle Informationen über die Entstehung des "Eigenen VKs".

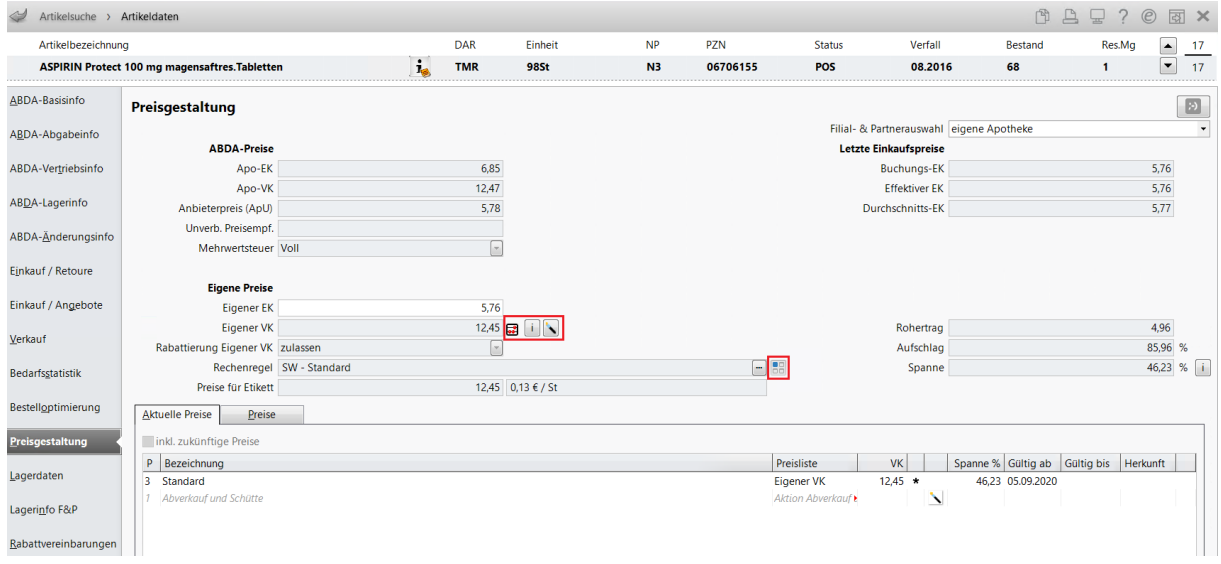

Anhand des Icons **BB** können Sie erkennen, dass die Rechenregel anhand eines Reports dem Artikel zugeordnet wurde und im Tooltip erhalten Sie Auskunft über die Bezeichnung des Reports. Hier können Sie erkennen, ob der Artikel im FW- oder SW-Standard-Report ermittelt oder eventuell bereits bewusst eine Sonderregel (z.B. 1 oder 2 Stufen höher oder tiefer; generische Anbieter, …) zugeordnet wurde.

Alle Details zur Preisermittlung können Sie über den Button in einsehen.

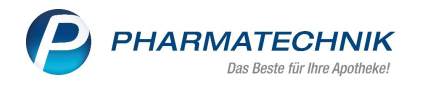

Folgende Icon's informieren Sie über die Preis-Entstehung:

- **•** Preis automatisiert kalkuliert
- manueller Preis (Kapitel *[1.2.2](#page-9-0) [Indikatorartikel über Artikeldetails \(Preisgestaltung\)](#page-9-0)*

[Die Preispflege für Indikatorartikel können Sie außer über die Indikarorsteuerung, siehe dazu](#page-9-0)  Kapitel *1.2.1 [Indikatorartikel über die Indikatorsteuerung](#page-9-0)*, in den Artikeldetails auf der Seite [Preisgestaltung vornehmen.](#page-9-0)

Über das Zauberstab-Icon vunter Eigene Preise, "Eigener VK" gelangen Sie in die [Preispflege. Hier kann \(abweichend zur üblichen Kalkulation\)](#page-9-0) über die Zuordnung [Indikatorartikel ein Indikatorpreis erzielt werden. Voraussetzung dafür ist, dass die](#page-9-0)  [Indikatorsteuerung in der aktiven Kalkulation aktiviert wurde.](#page-9-0)

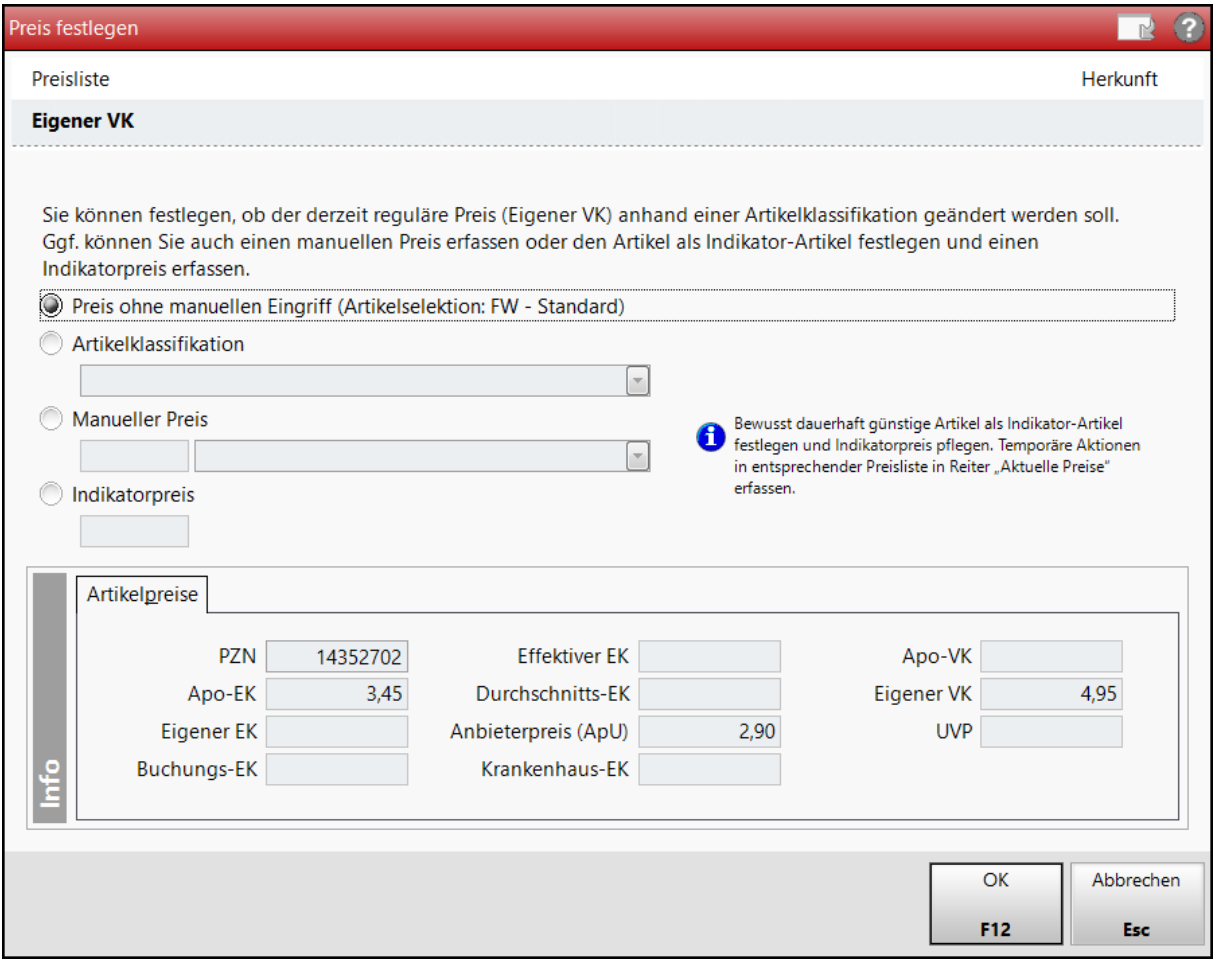

[Die Überwachung und Pflege der Indikatorartikel](#page-9-0) sollten monatlich über eine Notes-Aufgabe [erfolgen.](#page-9-0)

- [Preisanpassungen im](#page-9-0) "Eigenen VK")
- Preis über eine Preisliste verwaltet (Kapitel *[1.5](#page-17-0) [Sonderfall: manuelle PL im](#page-17-0) "Eigenen [VK"](#page-17-0)*)
- Indikatorartikel
- Sonderpreis-Icon für Abverkauf

Zusätzlich zum "Eigenen VK" kann es für verschiedene Anwendungsfälle weitere Preise für einen Artikel geben, die für eine bestimmte Zeit oder eine bestimmte Kundengruppe gelten, wie in dieser Übersicht dargestellt.

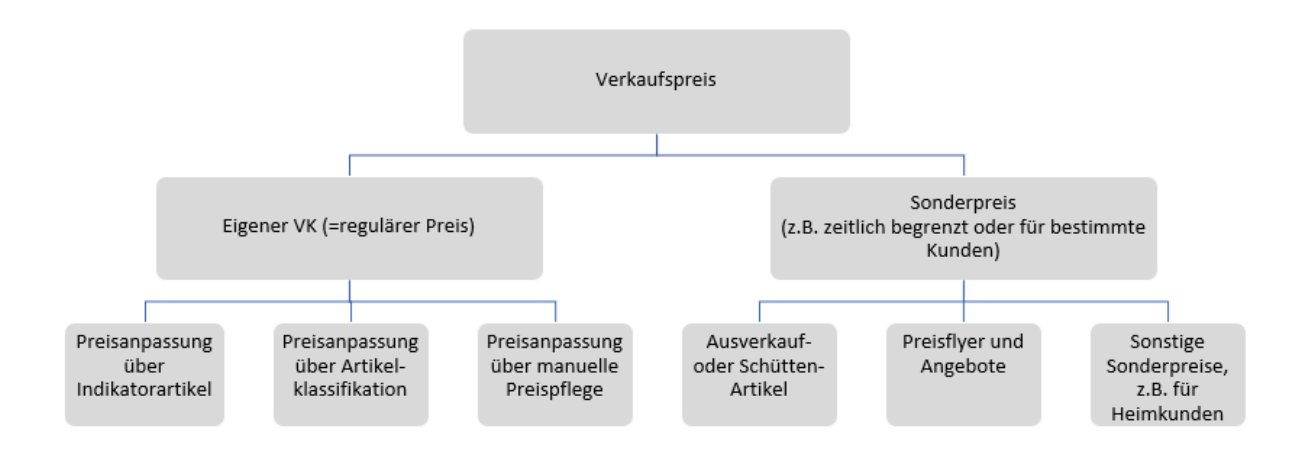

Um Preisanpassungen zielgerichtet vorzunehmen, müssen Sie daher die Anwendungsfälle klar einordnen. Dabei ist zu entscheiden, ob es sich um eine Ausnahme zur regulären Preiskalkulation für den "Eigenen VK" handelt oder um einen Sonderpreis.

Die Entscheidung für eine Preisanpassung ist daher immer in folgender Reihenfolge zu treffen:

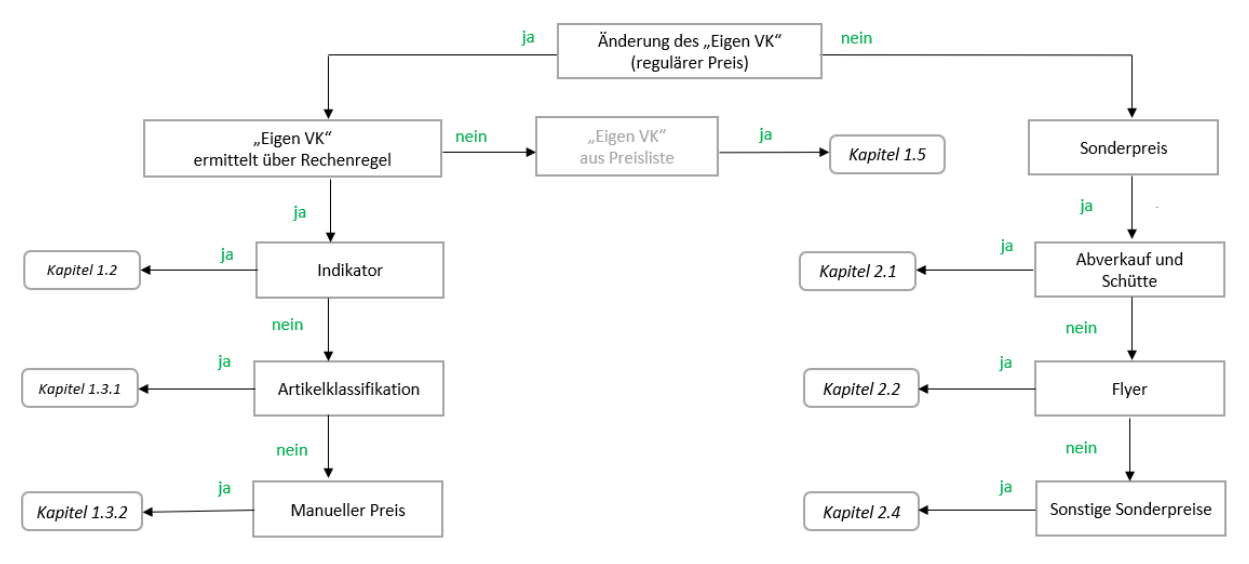

### <span id="page-4-0"></span>1.2 Indikatorartikel

### <span id="page-4-1"></span>1.2.1 Indikatorartikel über die Indikatorsteuerung

Indikatorartikel sind Artikel, die für eine günstige "Außenwirkung" gezielt niedrig kalkuliert werden. Als Kriterien hierfür dienen eine hohe Preissensibilität sowie ein hoher Verkaufsrang im Markt. Die Verwendung der Indikatorsteuerung ist optional und muss für eine Verwendung aktiviert sein.

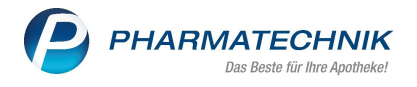

In der Artikeltrefferliste erkennen Sie die Artikel am Icon

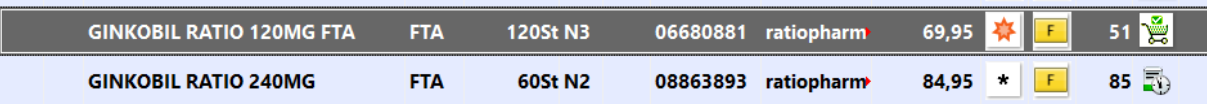

Eine weitere Rabattierung (Kundenkartenrabatte, Coupons, manuelle Rabattvergabe) dieser Artikel ist entsprechend Ihren Wünschen entweder erlaubt oder eingeschränkt.

Die Einstellung zur Rabattierung erkennen Sie am blau hinterlegten Ausrufezeichen mit dem Icon:

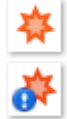

Rabattierung erlaubt

Rabattierung eingeschränkt

Möglich Wege, die Indikatorsteuerung zu starten:

- Über das Modul **Preise und Kalkulation**
- Über eine für die Indikatorsteuerung angelegte Notes-Aufgabe (Kapitel *[4.2](#page-30-0) [Indikatorartikel](#page-30-0)*)

VK 4.0 ermittelt Indikator-Vorschläge inklusive Preise. Diese Preise können Sie übernehmen bzw. mit einem eigenen Preis überschreiben. Zusätzlich besteht die Möglichkeit selbst gewählte Artikel in die Indikatorsteuerung einzufügen, falls diese nicht vorgeschlagen wurden.

#### Wichtig:

<span id="page-5-0"></span>Aufgrund eines hohen AMOs<sup>1</sup> sind die Auswirkungen auf den Rohertrag bei Preissenkungen relevant. Daher sind die Auswahl und Anzahl der Indikatorartikel sowie deren Preisgestaltung bewusst zu gestalten.

Die Überwachung und Pflege der Indikatorartikel sollte regelmäßig über eine Notes-Aufgabe durchgeführt werden.

Systempflege; Preise und Kalkulation,

<sup>1</sup> Absatz/Abverkauf pro Monat

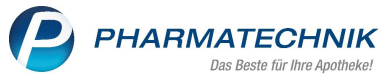

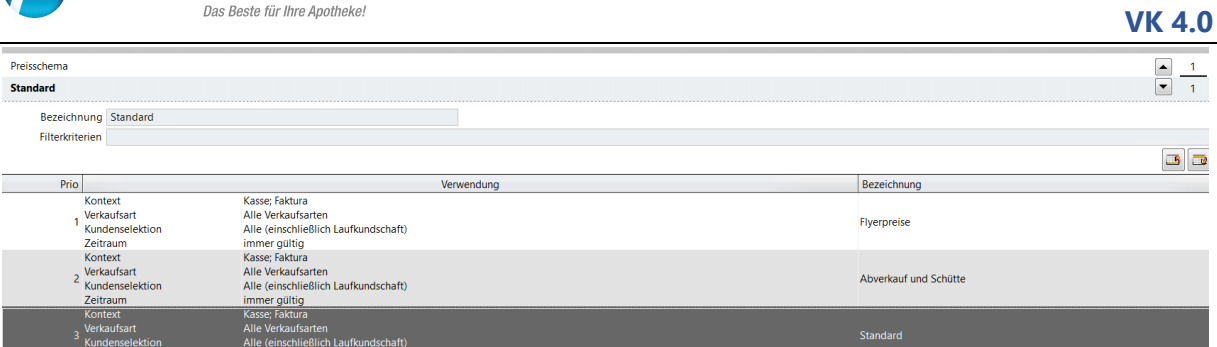

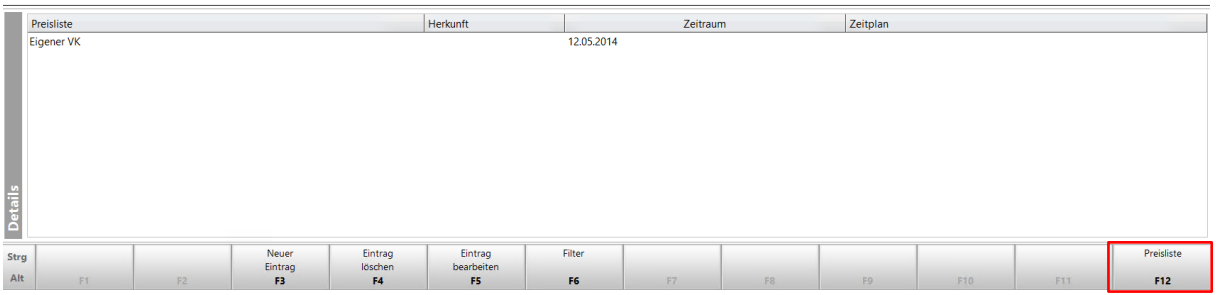

Wählen Sie die Funktion **Preisliste - F12**, um das Fenster **Preislisten verwalten** zu öffnen.

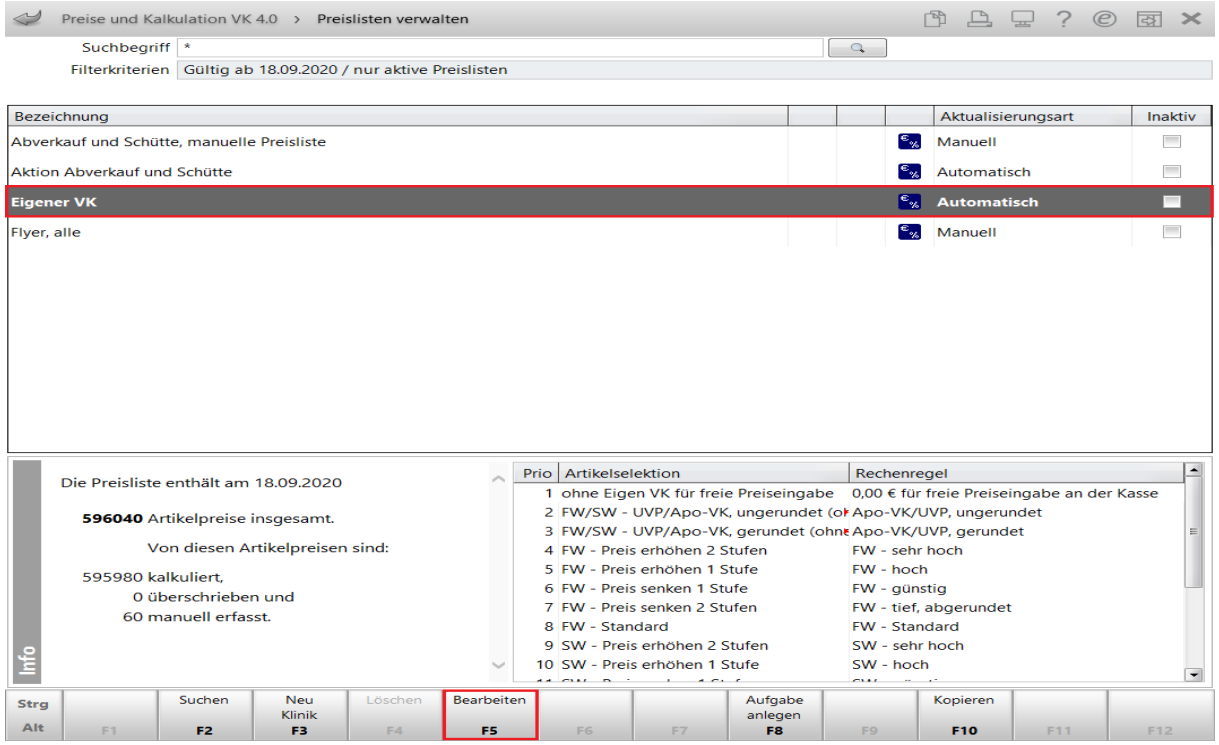

Markieren Sie die Bezeichnung **Eigener VK.**

**Mit Bearbeiten – F5** gelangen Sie in das Fenster **Preisliste bearbeiten**.

**PHARMATECHNIK**<br>Das Beste für Ihre Apotheke!

#### **VK 4.0**

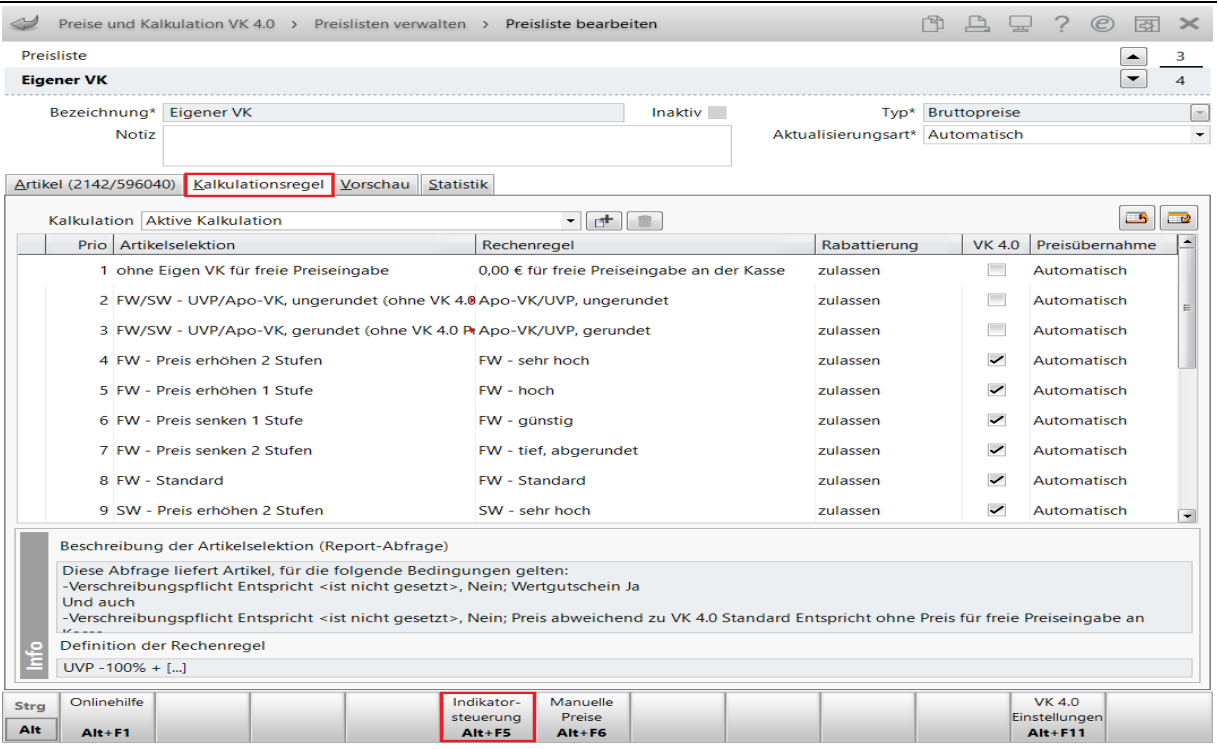

Wechseln Sie hier in den Reiter **Kalkulationsregel** und wählen **Indikatorsteuerung – Alt+F5**.

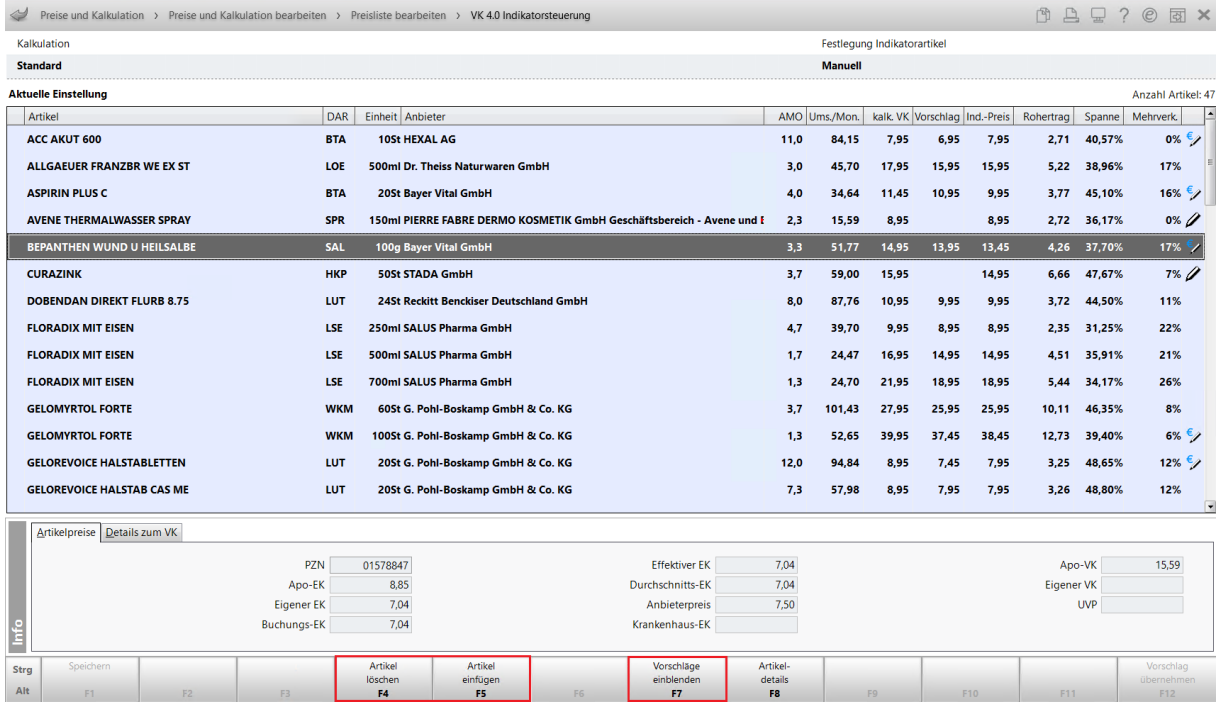

Hier sehen Sie die aktuellen Indikatorartikel. Zur Bearbeitung stehen Ihnen diese Funktionen zur Verfügung:

- Artikel löschen **– F4**
- Selbst gewählte Artikel einfügen **F5**
- Vorschläge für Indikatoratikel aus VK 4.0 ein-/ausblenden **F7**

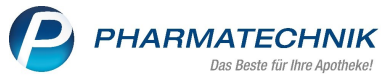

#### **VK 4.0**

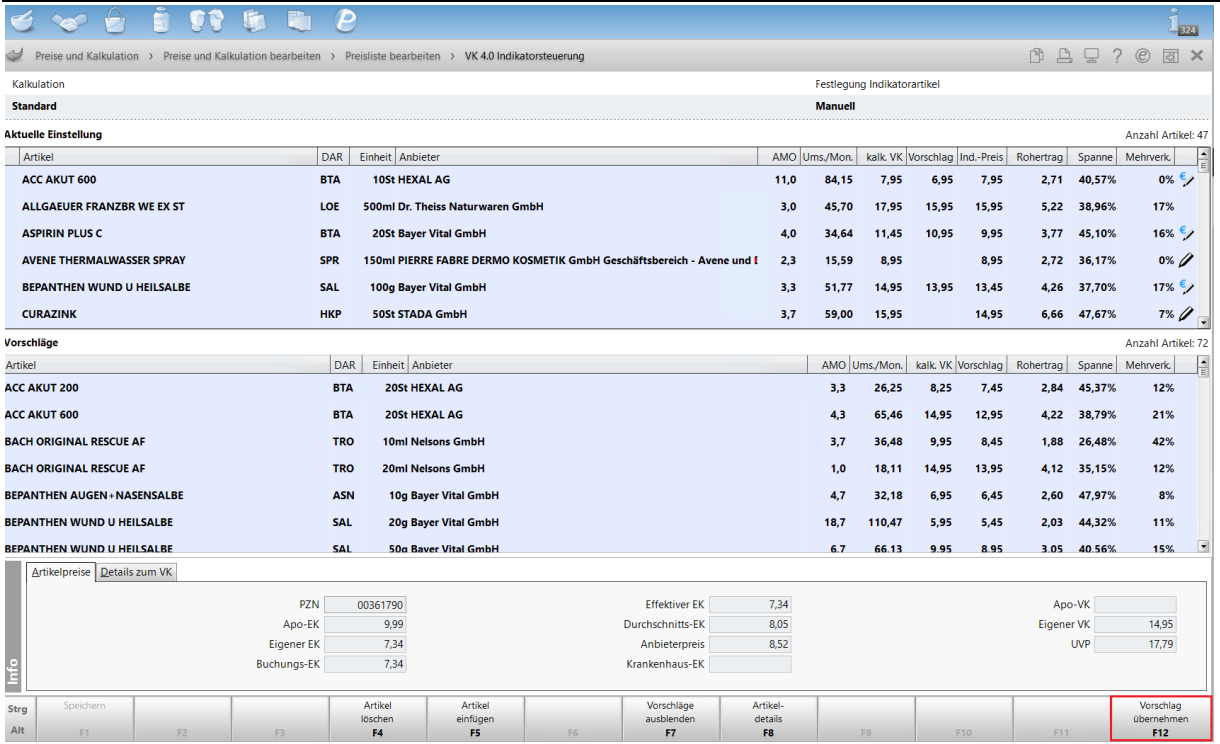

Sie können in der Tabelle **Vorschläge** einen oder mehrere<sup>2</sup> Artikel markieren und mit **Vorschlag übernehmen - F12** in die "Aktuelle Einstellung" übernehmen. Hier können Sie den Indikatorpreis ggf. manuell ändern.

Speichern Sie Ihre Änderungen mit **Speichern - F1**.

Fogende Icons geben Auskunft über die Auswahl und Preisgestaltung:

- Kein Icon Indikatorpreis ist aus VK 4.0 übernommen
- $\epsilon$ Indikatorpreis aus VK 4.0 wurde manuell abgeändert •
- Es existiert kein VK 4.0 Indikatorpreis, er wurde manuell hinzugefügt

Folgende Information stehen Ihnen zur Verfügung:

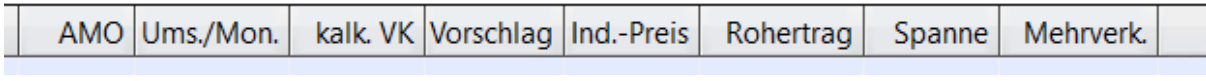

| Umsatz pro Monat<br>Ums./Monat                                          |  |
|-------------------------------------------------------------------------|--|
| derzeitig regulärer Verkaufspreis<br>kalk. VK                           |  |
| Preisvorschlag aus VK 4.0<br>Vorschlag                                  |  |
| derzeitiger Indikatorpreis (ggf. manuell geändert)<br>Ind.-Preis        |  |
| des Artikels, bezogen auf Indikatorpreis<br>Rohertrag                   |  |
| des Artikels, bezogen auf Indikatorpreis<br>Spanne                      |  |
| um den selben Rohertrag zu erzielen (bezogen auf kalk. VK)<br>Mehrverk. |  |

<sup>2</sup> Mit Strg- bzw. Shift-Taste

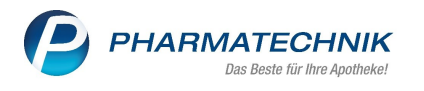

Eine Sortierung nach Spaltenüberschriften ist möglich.

### <span id="page-9-0"></span>1.2.2 Indikatorartikel über Artikeldetails (Preisgestaltung)

Die Preispflege für Indikatorartikel können Sie außer über die Indikarorsteuerung, siehe dazu Kapitel *1.2.1 [Indikatorartikel über die Indikatorsteuerung](http://intranet:83/sites/XTplus/Development/Stammdaten/VK%204.0/Abverkauf#_Preise_für_)*, in den Artikeldetails auf der Seite Preisgestaltung vornehmen.

Über das Zauberstab-Icon ■ unter Eigene Preise, "Eigener VK" gelangen Sie in die Preispflege. Hier kann (abweichend zur üblichen Kalkulation) über die Zuordnung Indikatorartikel ein Indikatorpreis erzielt werden. Voraussetzung dafür ist, dass die Indikatorsteuerung in der aktiven Kalkulation aktiviert wurde.

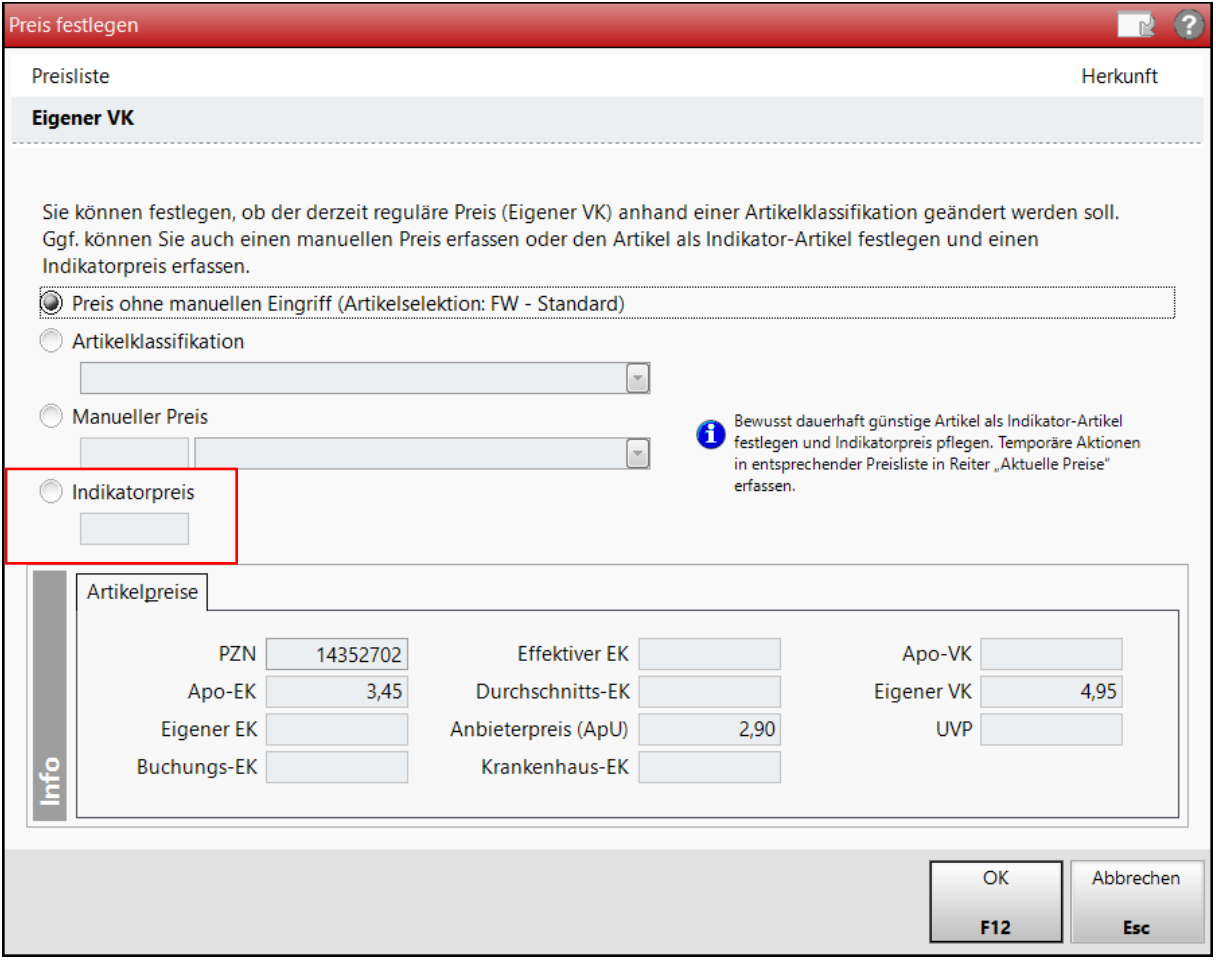

Die Überwachung und Pflege der Indikatorartikel sollten monatlich über eine Notes-Aufgabe erfolgen.

### <span id="page-9-1"></span>1.3 Preisanpassungen im "Eigenen VK"

### <span id="page-9-2"></span>1.3.1 Preise über Artikelklassifikation

Preisanpassungen des "Eigenen VK" (abweichend zur üblichen Kalkulation) können über die Zuordnung einer Artikelklassifikation/-klasse erzielt werden.

Nur in begründeten Ausnahmen erfolgt die Zuordnung einer Artikelklassifikation. Die Überwachung und Pflege der vergebenen Artikelklassifikationen sollte monatlich über eine Notes-Aufgabe erfolgen. Preisänderungen, z.B. aus dem PÄD werden für so kalkulierte Artikel berücksichtigt, sodass die Preise nicht veralten können.

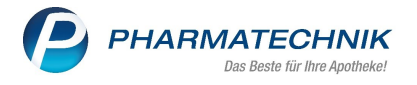

Preisanpassungen können Sie in den **Artikeldetails** auf der Seite **Preisgestaltung** vornehmen.

Über das Zauberstab-Icon sie in die Preispflege, (→ nicht "Abverkauf und Schütte", siehe dazu Kapitel [2.1.1 Preise für "Abverkauf und Schütte" über Artikelklassifikation](http://intranet:83/sites/XTplus/Development/Stammdaten/VK%204.0/Abverkauf#_Preise_für_))

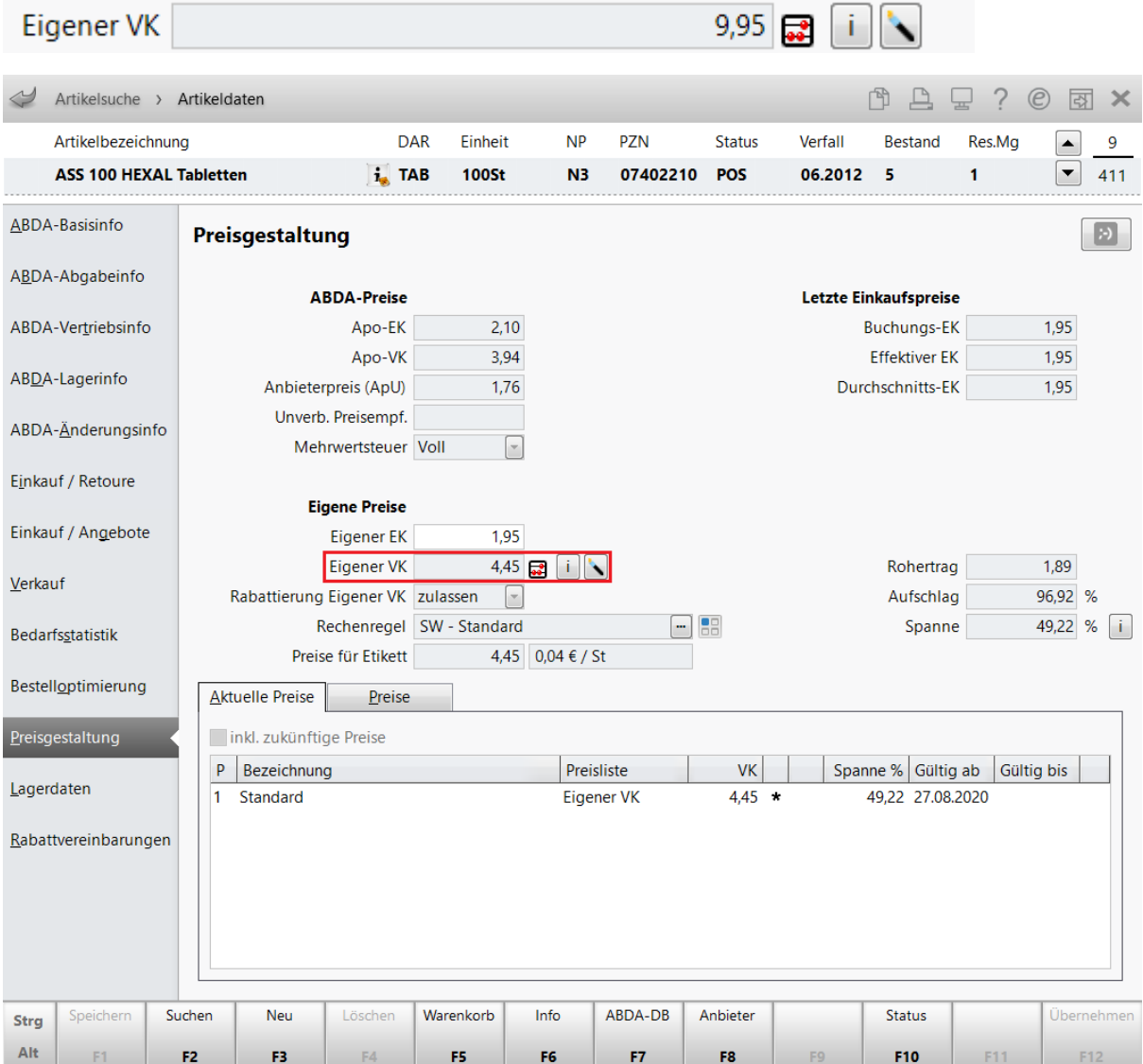

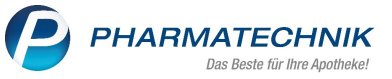

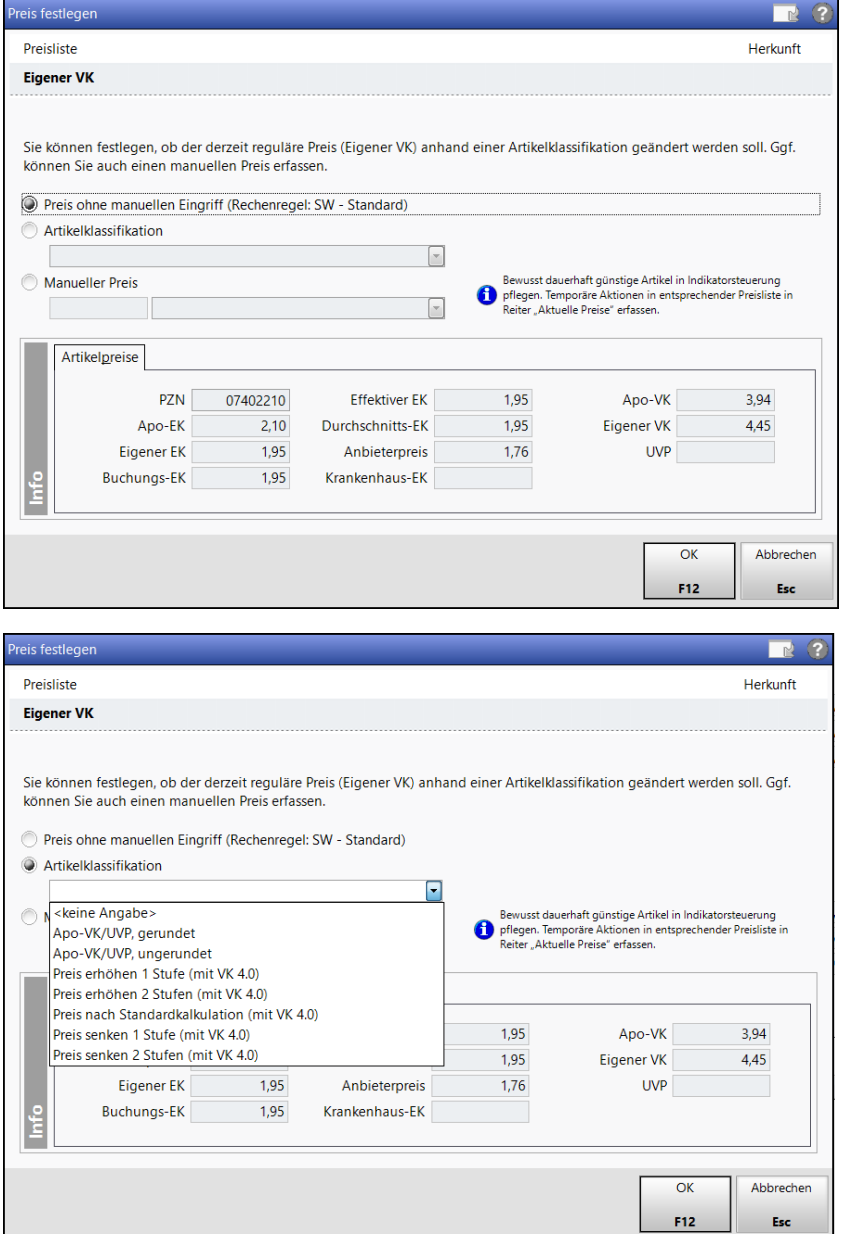

Folgende Artikelklassifikationen zur Preisanpassung können Sie verwenden:

1. Apo-VK/UVP gerundet $3$ 

<span id="page-11-0"></span>→Im Ergebnis wird der Apo-VK/UVP gerundet als "Eigener VK" verwendet.

2. Apo-VK/UVP ungerunde[t](#page-11-0)<sup>3</sup>

→Im Ergebnis wird der Apo-VK/UVP nicht gerundet als "Eigener VK" verwendet.

3. ohne Preis für freie Preiseingabe an Kasse

Diese Artikelklassifikation findet nur im Ausnahmefall - üblicherweise für POR-Artikel - Anwendung.

Für einen Artikel, für den sich an der Kasse ein Fenster zur individuellen Preiseingabe öffnen soll, z.B. Porto oder eine individuelle Beratungsgebühr.

<sup>&</sup>lt;sup>3</sup> nur für Artikel mit Apo-VK oder UVP verwenden

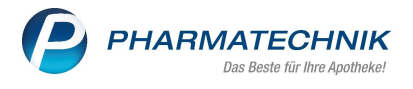

→ im Ergebnis bleibt der "Eigene VK" leer und es erfolgt eine Preisabfrage an der Kasse. Der Artikel wird aufgrund der Artikelklassifikation nicht zur Preispflege vorgeschlagen.

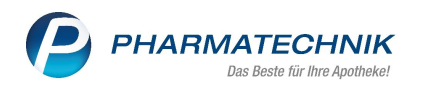

"Preis erhöhen 1 Stufe" bis "Preis senken 2 Stufen"

Diese Artikelklassifikationen stehen im Zusammenhang mit dem verwendeten Report.

(Tooltip des Icons ). Welche Rechenregel dabei verwendet wurde ist nicht von Bedeutung.

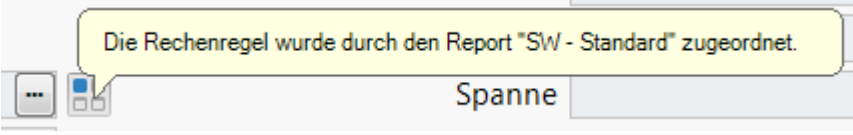

Wird der Artikel bisher z.B. über den "SW – Standard"-Report ermittelt, führen die Artikelklassifikationen zu folgendem Ergebnis:

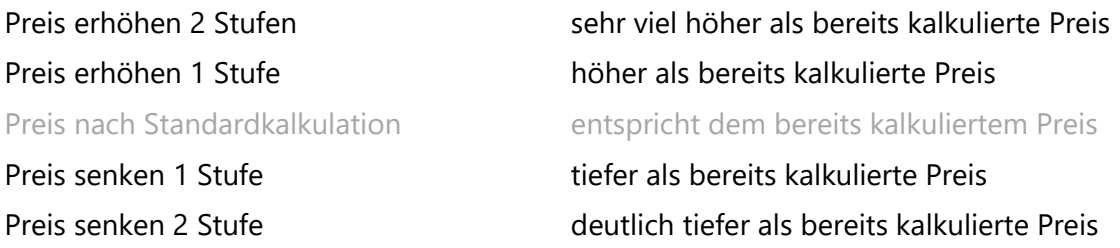

Wird der Artikel bereits im Report "Preis senken 1 Stufe" ermittelt, führen die Artikelklassifikationen zu folgendem Ergebnis:

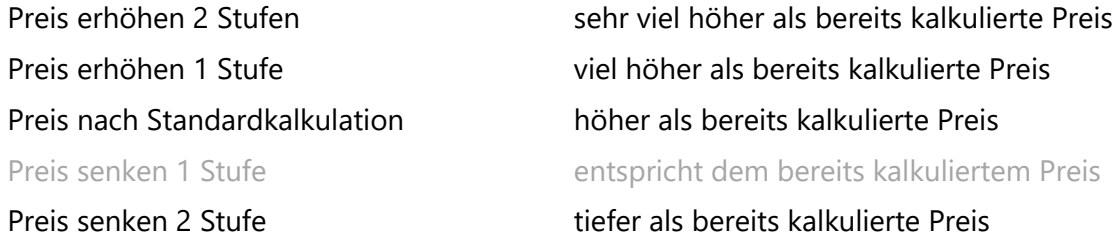

Sollte der Artikel bereits im Report "Preis senken 2 Stufen" kalkuliert sein, dann führt keine der Artikelklassifikationen zu einer weiteren Preissenkung. Das gleiche Prinzip gilt für die Stufen nach oben.

Eine exakte Vorhersage über die Auswirkung der Artikelklassifikationen kann vorab nicht gegeben werden, da die Preisberechnung wiederum aus einem Zusammenspiel zwischen Rechenregel, Marktpreis und Ertragssicherung erfolgt. Der Einsatz einer Artikelklassifikation kann im Ausnahmefall aus verschiedenen Gründen somit auch zu keiner oder nicht zur gewünschten Änderung im Preis führen.

**Tipp:** Es empfiehlt sich zu testen, ob eine andere Artikelklassifikation zum gewünschten Preis führt.

Führt keine der Artikelklassifikationen zu dem von Ihnen gewünschten Preis können Sie dem Artikel einen manuellen Preis vergeben.

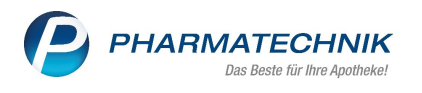

#### <span id="page-14-0"></span>1.3.2 Preise über Manuelle Preise

Preisanpassungen des "Eigenen VK" (abweichend zur üblichen Kalkulation) können über die Vergabe eines manuellen Preises erzielt werden.

Der manuelle Preis ist für Ausnahmen gedacht, für die VK 4.0 keinen oder nicht den von Ihnen gewünschten Preis ermitteln kann. Die Überwachung und Pflege der manuellen Preise sollte entsprechend der getroffenen Festlegung über eine Notes-Aufgabe durchgeführt werden. Es erfolgt für manuelle Preise keine automatische Preisanpassung, z.B. beim PÄD.

Einen manuellen Preis können Sie in den Artikeldetails auf der Seite Preisgestaltung vergeben.

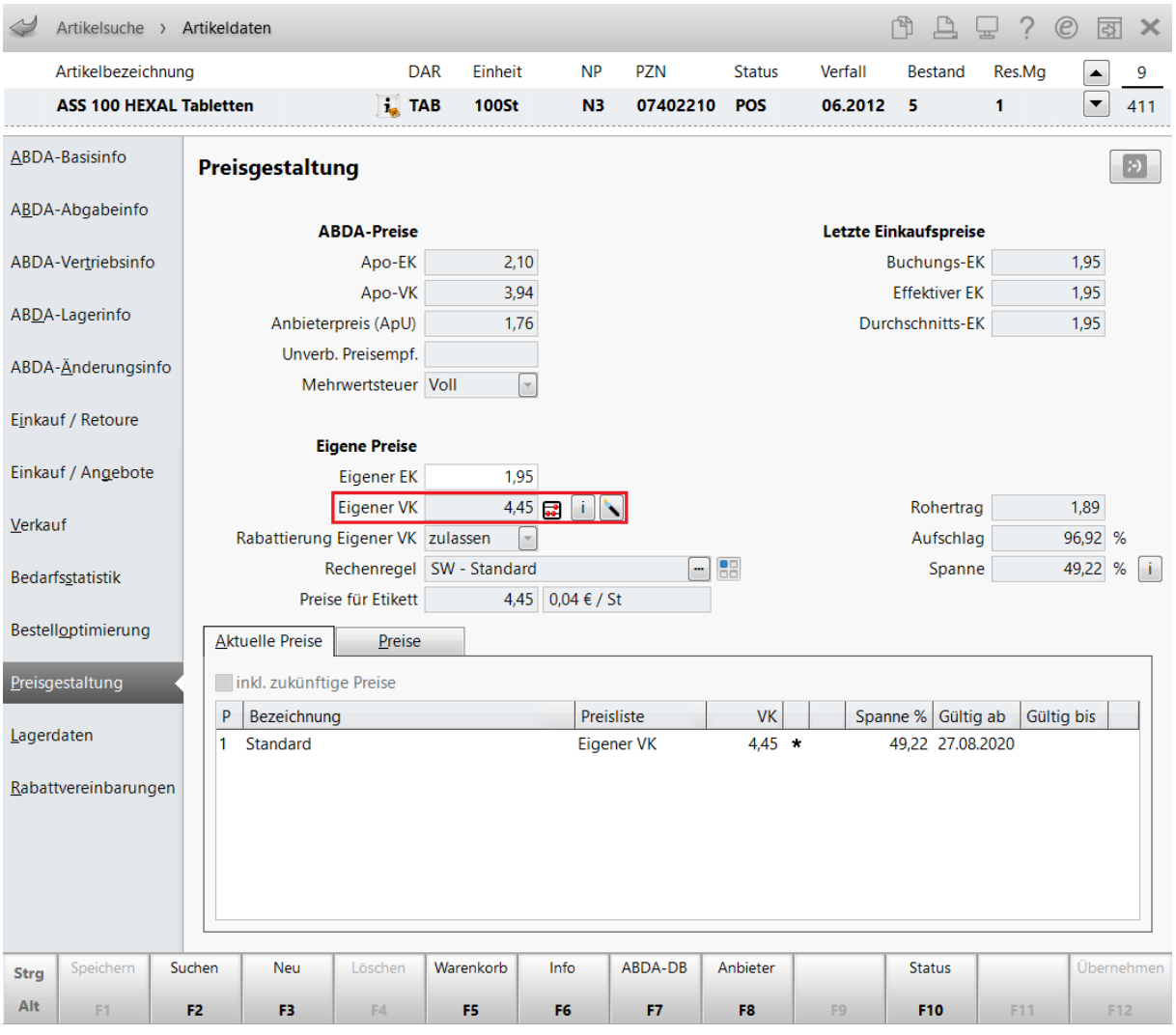

Über das Icon gelangen Sie in die Preispflege für manuelle Preise

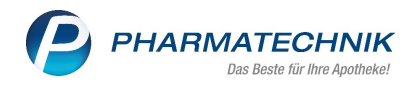

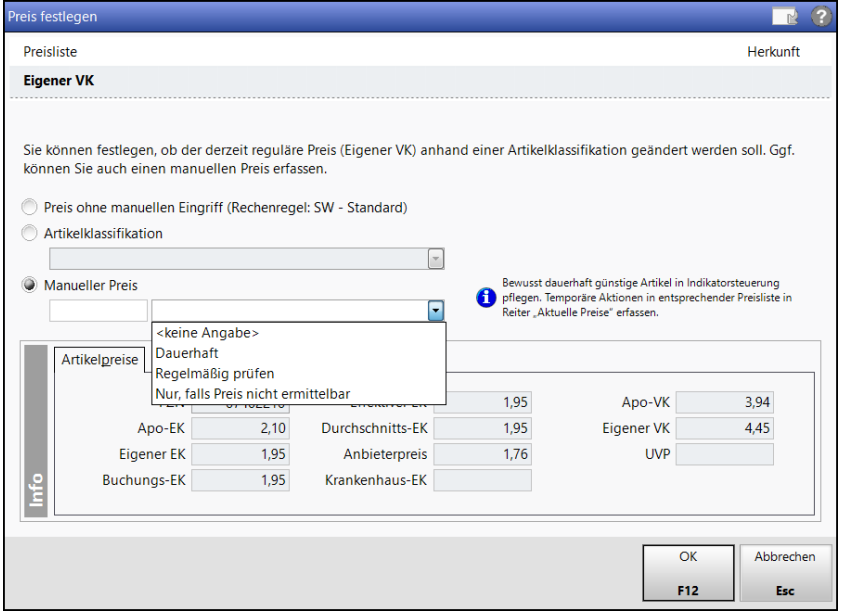

Erfassen Sie den gewünschten manuellen Preis.

Folgende Festlegung zur Preispflege können Sie wählen:

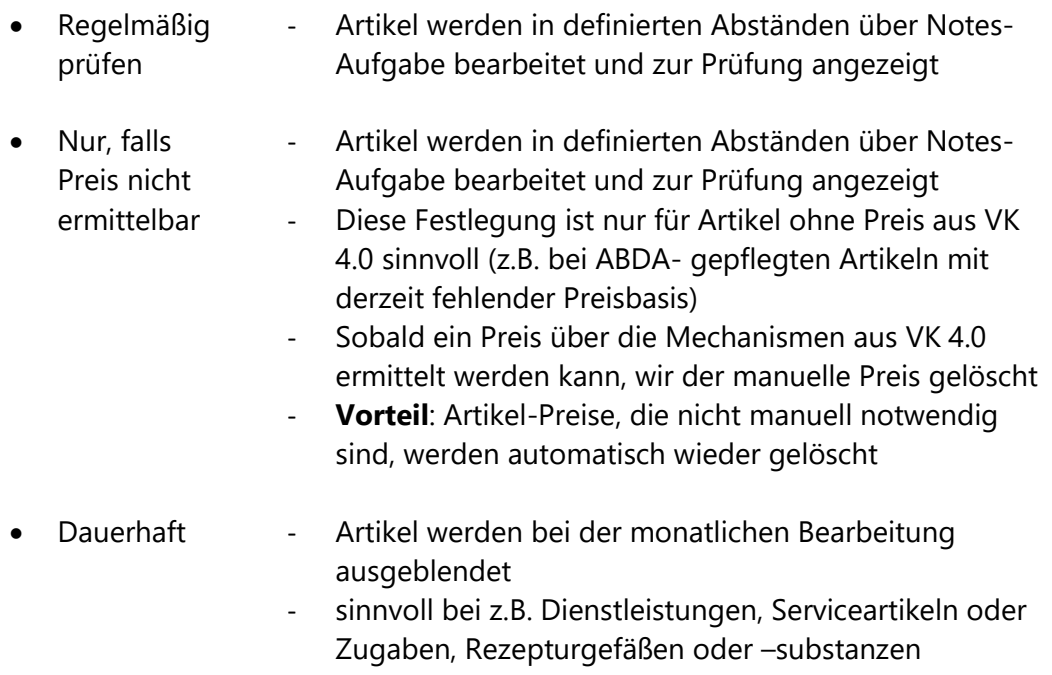

- **Nachteil**: Preise können veralten

**Tipp**: Stellen Sie den Filter bei Bearbeitung von **Regelmäßig prüfen** gelegentlich auf **Dauerhaft** um.

#### <span id="page-15-0"></span>1.4 Selbst angelegte Sortimente mit UVP

Abweichend zur manuellen Preispflege kann für selbst angelegte Sortimente eines Anbieters auch das Feld UVP gepflegt werden, damit dieser Preis als "regulärer" Preis verwendet wird. Diese Arbeitsweise darf ausschließlich für Sortimente Anwendung finden, deren Anbieter eine gültige Preisliste der UVPs zur Verfügung stellt. Bei der Neuanlage der Artikel geben Sie auf der Seite **ABDA-Basisinfo** im Bereich **Anbieterinformationen** den Anbieter an.

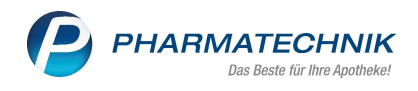

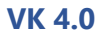

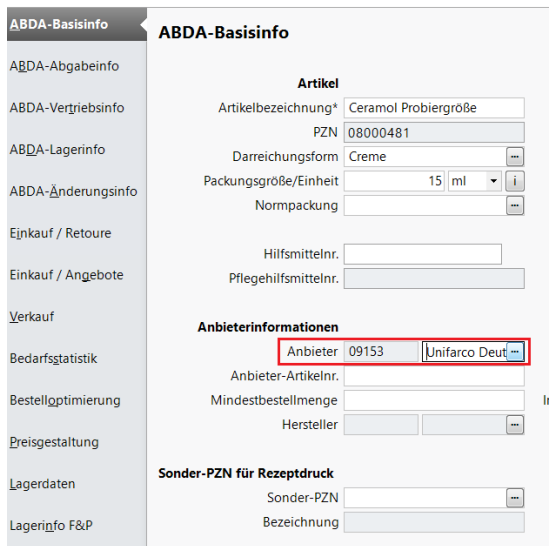

Sofern der Anbieter die Preise (UVP) ändert, sind die UVPs dieser Artikel zu aktualisieren. Prüfen Sie die Artikel über eine Reportabfrage (selbstangelegter Artikel = "Ja"; Anbieter: entspricht "xy"; UVP von 0,01€ bis unbegrenzt).

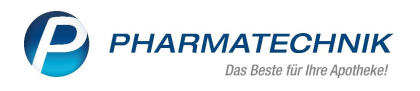

### <span id="page-17-0"></span>1.5 Sonderfall: manuelle PL im "Eigenen VK"

Es können weitere manuelle Preislisten angelegt sein, die für eine bestimmte Anwendung oder ein definiertes Sortiment für Sie individuell erstellt wurden. Diese Artikel erhalten ihren Preis aus dieser Preisliste. Die Preise gelten als reguläre Preise und stehen im Feld **Eigener VK**.

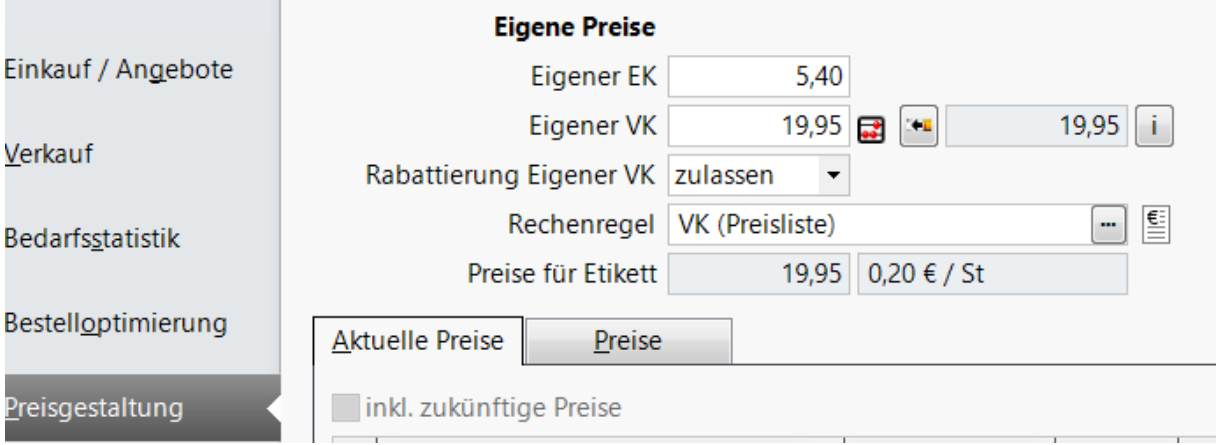

Die Preispflege nehmen Sie unter dem Menü **Systempflege** im Modul **Preise und Kalkulation** vor.

Mit **Preisliste – F12** öffnen Sie das Fenster **Preislisten verwalten**.

Markieren Sie die entsprechende Preisliste und wählen **Bearbeiten - F5**.

Im Fenster **Preisliste bearbeiten** können Artikel eingefügt (F5) und gelöscht (F4) werden.

Die Überwachung und Pflege einer solchen Preisliste sollte regelmäßig über eine Notes-Aufgabe durchgeführt werden.

# <span id="page-18-0"></span>2 Sonderpreise

Zusätzlich zum "Eigenen VK" kann es für verschiedene Anwendungsfälle weitere Preise für einen Artikel geben, die für eine bestimmte Zeit oder eine bestimmte Kundengruppe gelten. (Übersicht im Kapitel [Preise](#page-2-0) im "Eigenen VK" *[1.1](#page-2-1) [Allgemeine Infos](#page-2-1)*)

Diese Preise werden entsprechend getrennt nach dem Anwendungsfall verwaltet.

Die so ermittelten Preise gelten als "Sonderpreise" und werden nicht im Feld **Eigener VK** angezeigt, sondern in den Artikeldetails auf der Seite **Preisgestaltung** im Reiter **Aktuelle**  Preise. Der reguläre Preis bleibt im "Eigenen VK" erhalten.

### <span id="page-18-1"></span>2.1 Abverkauf und Schütte

Diese Anwendung kann gezielt für Artikel eingesetzt werden, die im Abverkauf über einen günstigeren Preis forciert werden sollen, z.B. Artikel mit einer kurzen Restlaufzeit, Ladenhüter oder Schüttenware.

Sonderpreise für "Abverkauf und Schütte" können per Artikelklassifikation oder als manuell vergebener Eintrag eingetragen bzw. auch gelöscht werden (Preis zurücksetzen).

In der Artikeltrefferliste können Sie die Artikel am Sonderpreis-Icon für Abverkauf erkennen.

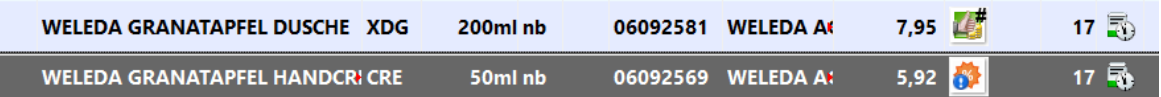

Die weitere Rabattierung (Kundenkartenrabatte, Coupons, manuelle Rabattvergabe) dieser Artikel ist üblicherweise untersagt, kann auf Wunsch aber auch zugelassen werden.

Die Einstellung zur Rabattierung erkennen Sie am blau hinterlegten Ausrufezeichen mit dem Icon:

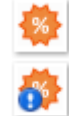

Rabattierung erlaubt

Rabattierung eingeschränkt

Ist die Rabattierung eingeschränkt, erhalten Sie bei der Einlösung eines Coupons oder Vergabe eines manuellen Rabattes an der Kasse einen Hinweis.

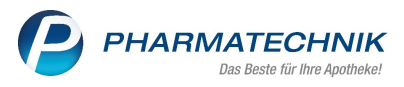

#### $\overline{a}$ **DAR VK** NL Artikelbezeichnung Einheit  $Mg$  Abg Gesamt  $1\overline{E}$ 畚 5,92 **WELEDA GRANATAPFI CRE** 50ml  $5,92$  $5,92$  $\mathbf{1}$ Der automatisch ermittelte Preis soll nicht weiter rabattiert werden.  $\triangle$ Möchten Sie dennoch einen manuellen Rabatt vergeben? Ja **Nein**  $\boxed{5}$   $\boxed{8}$  $\frac{1}{\sqrt{2}}$  $\boxed{\bullet}$  1/1 Art.  $\boxed{\blacktriangle}$ Reservierung  $\overline{\phantom{0}}$

Den Einstieg für die Preispflege können Sie in den **Artikeldetails** über die Seite **Preisgestaltung** vornehmen. "Abverkauf und Schütte" wird hellgrau angezeigt, falls noch kein Sonderpreis vorhanden, sonst schwarz wenn bereits ein Sonderpreis ermittelt.

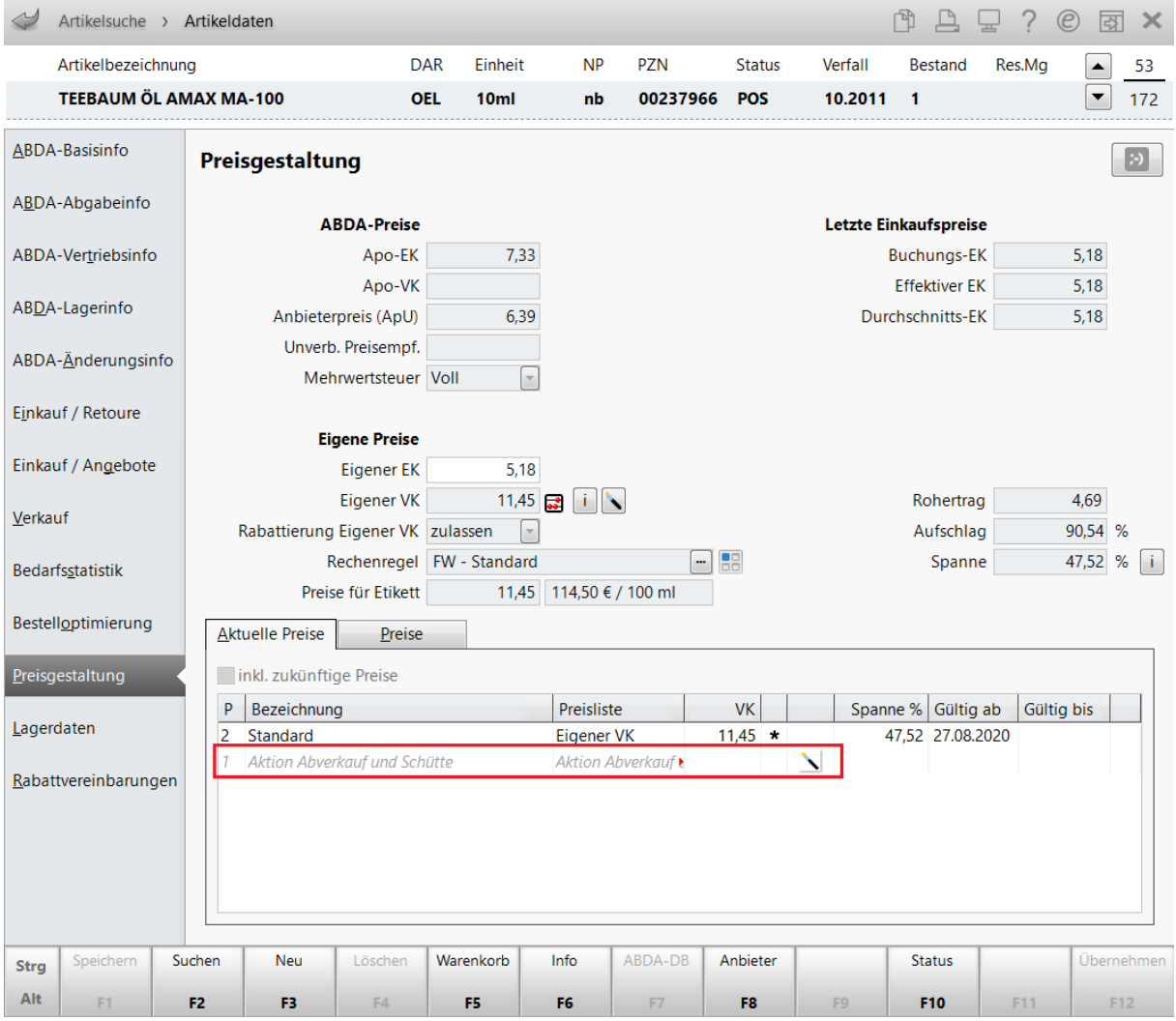

Über das Zauberstab-Icon  $\Box$  in der Karteikarte "Aktuelle Preise" gelangen Sie in die Preispflege der Abverkauf- und Schütte-Preise (→ nicht "manuelle Preise", siehe dazu Kapitel *[1.3.1 Preise über Artikelklassifikation](#page-9-2)*)

**VK 4.0**

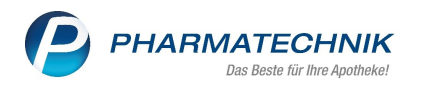

### <span id="page-20-0"></span>2.1.1 Preise für "Abverkauf und Schütte" über Artikelklassifikation

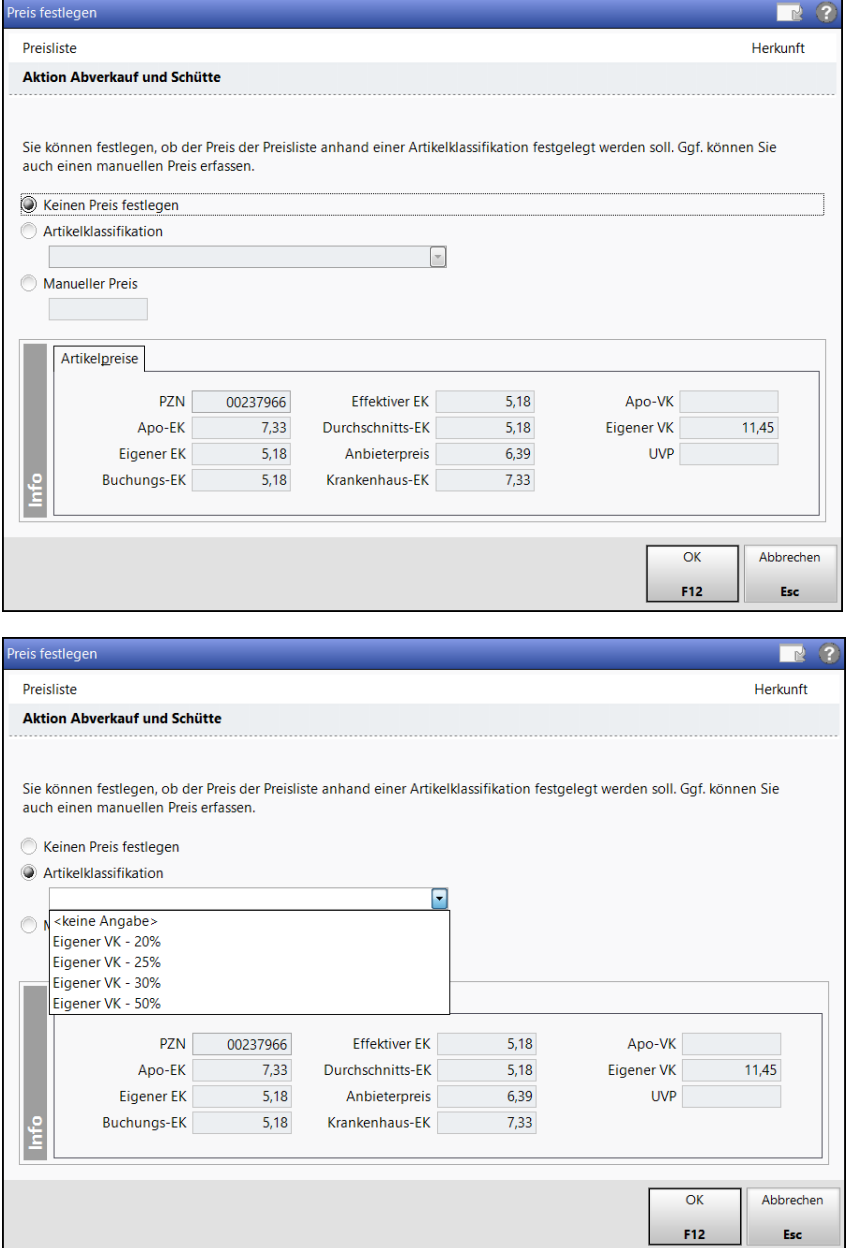

Folgende Artikelklassifikationen zur Preisanpassung können Sie verwenden:

- Eigener VK 20%
- Eigener VK 25%
- Eigener VK 30%
- Eigener VK 50%

Der Preis wird wie angezeigt vom "Eigenen VK" aus berechnet und unterliegt keiner Ertragssicherung, d.h. er kann zu einem negativen Rohertrag führen.

**Tipp:** Es wird empfohlen, den Sonderpreis mit einem ggf. erzielbaren Retourenwert zu vergleichen.

Für nicht retournierbare Ware kann es günstiger sein einen Sonderpreis (Verlust zum Effektiven EK) festzulegen als die Ware abzuschreiben.

Die Überwachung und Pflege der vergebenen Artikelklassifikationen sollte monatlich über eine Notes-Aufgabe durchgeführt werden.

Der Sonderpreis ist exakt so lange gültig, wie die Artikelklassifikation zugeordnet ist. Die Artikelklassifikation ist ausschließlich für Lagerartikel wirksam.

### <span id="page-21-0"></span>2.1.2 Preise für "Abverkauf und Schütte" über Manuelle Preise

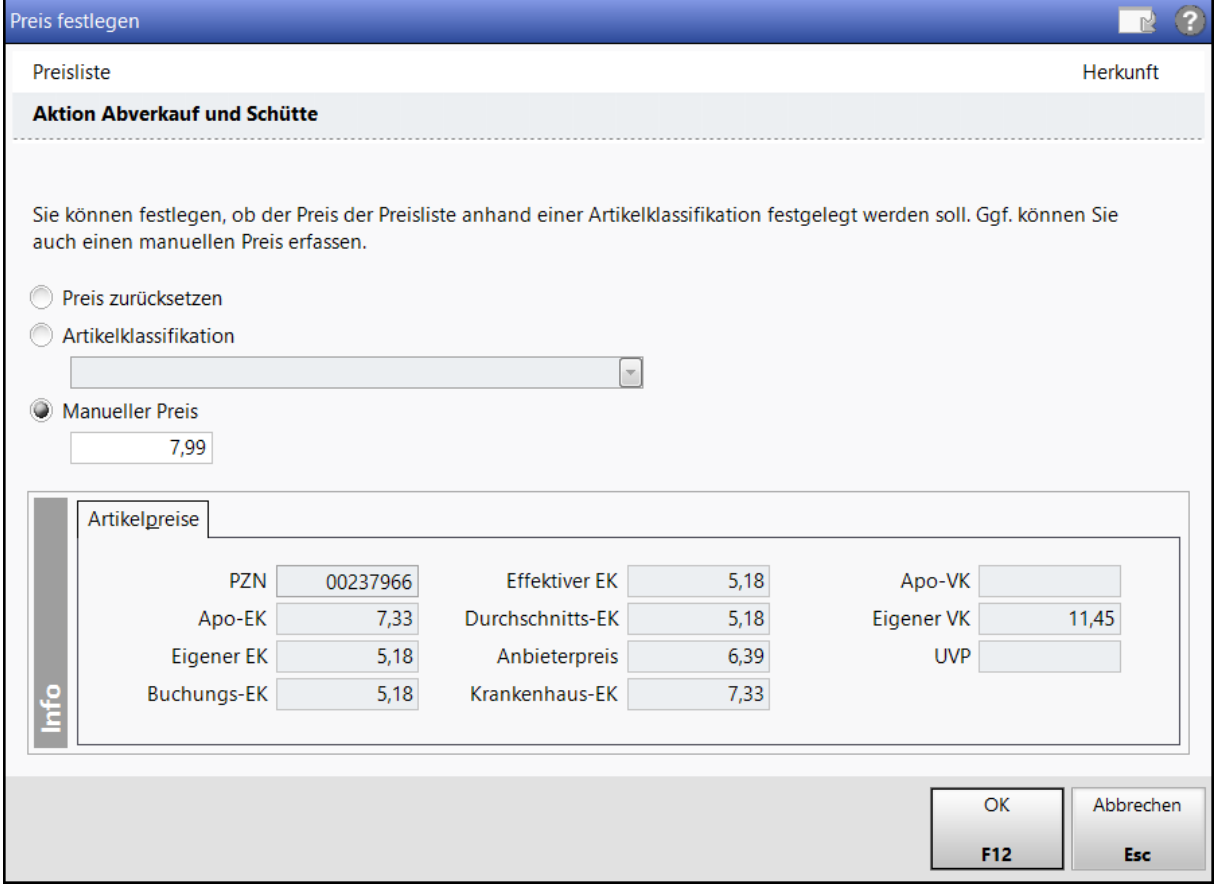

Für Artikel kann ein manueller Preis als Sonderpreis eingetragen werden.

Die Überwachung und Pflege des manuellen Preises sollte monatlich über eine Notes-Aufgabe durchgeführt werden. Hier gibt es keine Unterscheidung auf "Regelmäßig prüfen", "Nur, falls Preis nicht ermittelbar" oder "Dauerhaft" (siehe Kapitel *[1.3.2 Preise über Manuelle](#page-14-0)  [Preise](#page-14-0)*)

Der Sonderpreis ist exakt so lange gültig, wie er als manueller Preis eingetragen ist.

#### <span id="page-21-1"></span>2.2 Flyer

Für Artikel die aufgrund von Angeboten/Flyern zeitlich begrenzt einen günstigeren Preis erhalten sollen, steht Ihnen die Preisliste "Flyer, alle" zur Verfügung.

In der Artikelübersicht erkennen Sie die Artikel am Sonderpreis-Icon für Aktion .

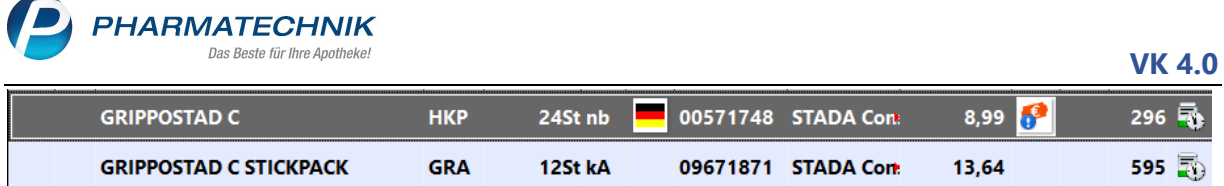

Die weitere Rabattierung (Kundenkartenrabatte, Coupons, manuelle Rabattvergabe) dieser Artikel ist üblicherweise untersagt, kann auf Wunsch aber auch zugelassen werden.

Die Einstellung zur Rabattierung erkennen Sie am blau hinterlegten Ausrufezeichen mit dem Icon:

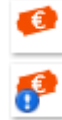

Rabattierung erlaubt

Rabattierung eingeschränkt

Ist die Rabattierung eingeschränkt, erhalten Sie bei der Einlösung eines Coupons oder Vergabe eines manuellen Rabattes an der Kasse einen Hinweis.

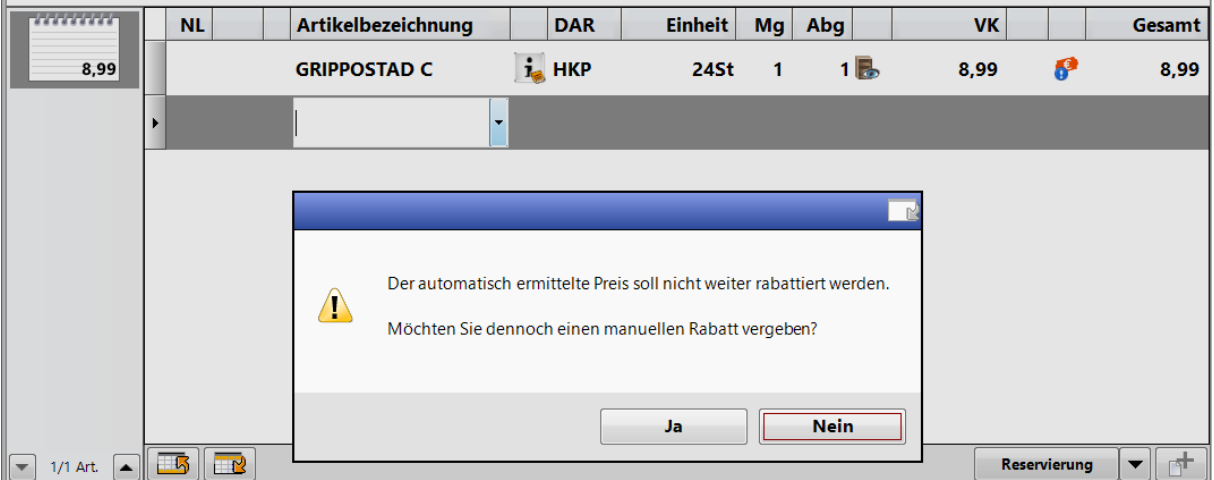

Um die Preise der Aktion zu pflegen, starten Sie das Modul **Preise und Kalkulation** im Menü **Systempflege**.

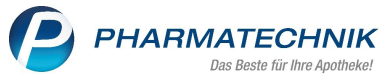

#### **VK 4.0**  $\begin{array}{|c|c|}\hline \textbf{A} & \textbf{1} \\ \hline \textbf{V} & \textbf{1}\end{array}$ Preisschema **Standard** Bezeichnung Standard Filterkriterien  $\boxed{\phantom{a}}$ Prio<br>
Kontext<br>
1 Verkaufsart<br>
1 Kundenselektion<br>
2 Verkaufsart<br>
2 Verkaufsart<br>
2 Kundenselektion<br>
2 Kintext<br>
Kontext  $\begin{tabular}{l} Kasse; Falura \\ Alle Verkaufsarten \\ Alle (einschileölich Laufundschaft) \\ immer gültig \\ Kasse; Falura \\ Alle (einschileölich Laufundschaft) \\ Alle (einschileblich Laufundschaft) \\ immer gültig \\ Alle (einschileblich Laufundschaft) \\ Alse verkautisaten \\ Alle (einschileblich Laufundschaft) \\ Inmer gültig \\ \end{tabular}$ Verwendung Bezeichnung Flyerpreise **Abverkauf und Schütte**

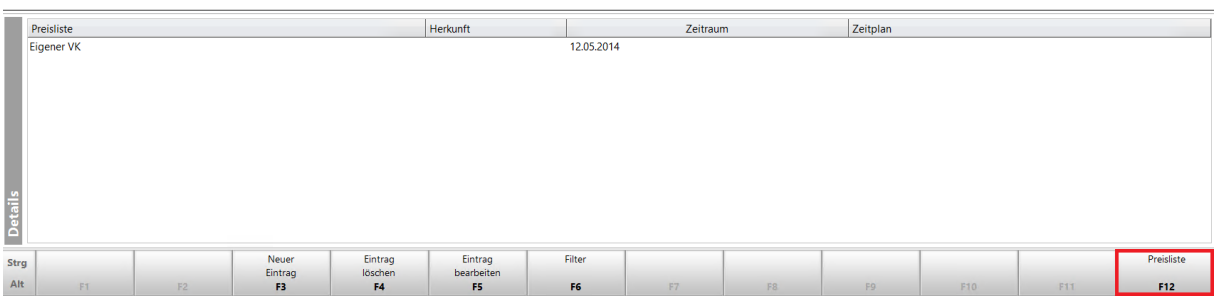

#### Mit **Preisliste – F12** öffnen Sie das Fenster **Preislisten verwalten**.

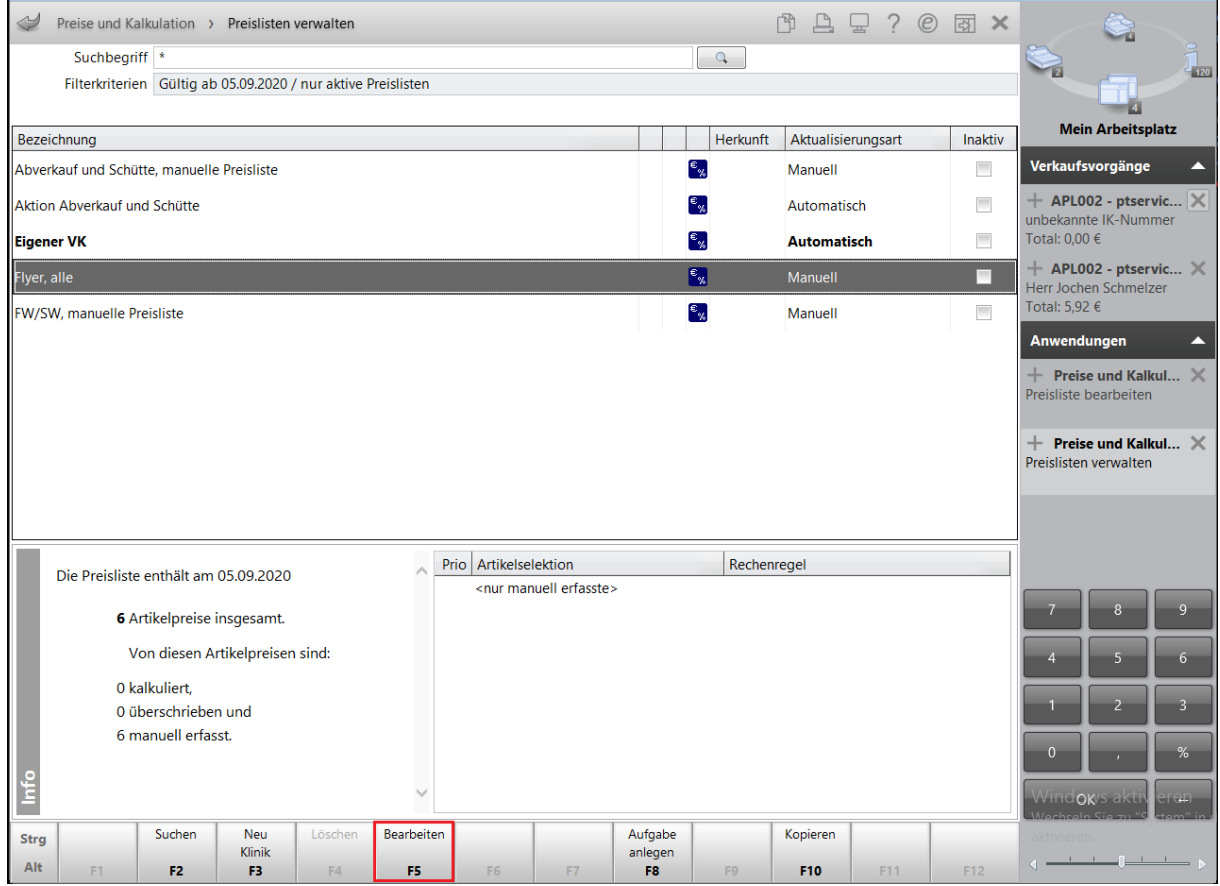

Markieren Sie die Preisliste **Flyer, alle** und wählen die Funktion **Bearbeiten – F5**.

**PHARMATECHNIK** 

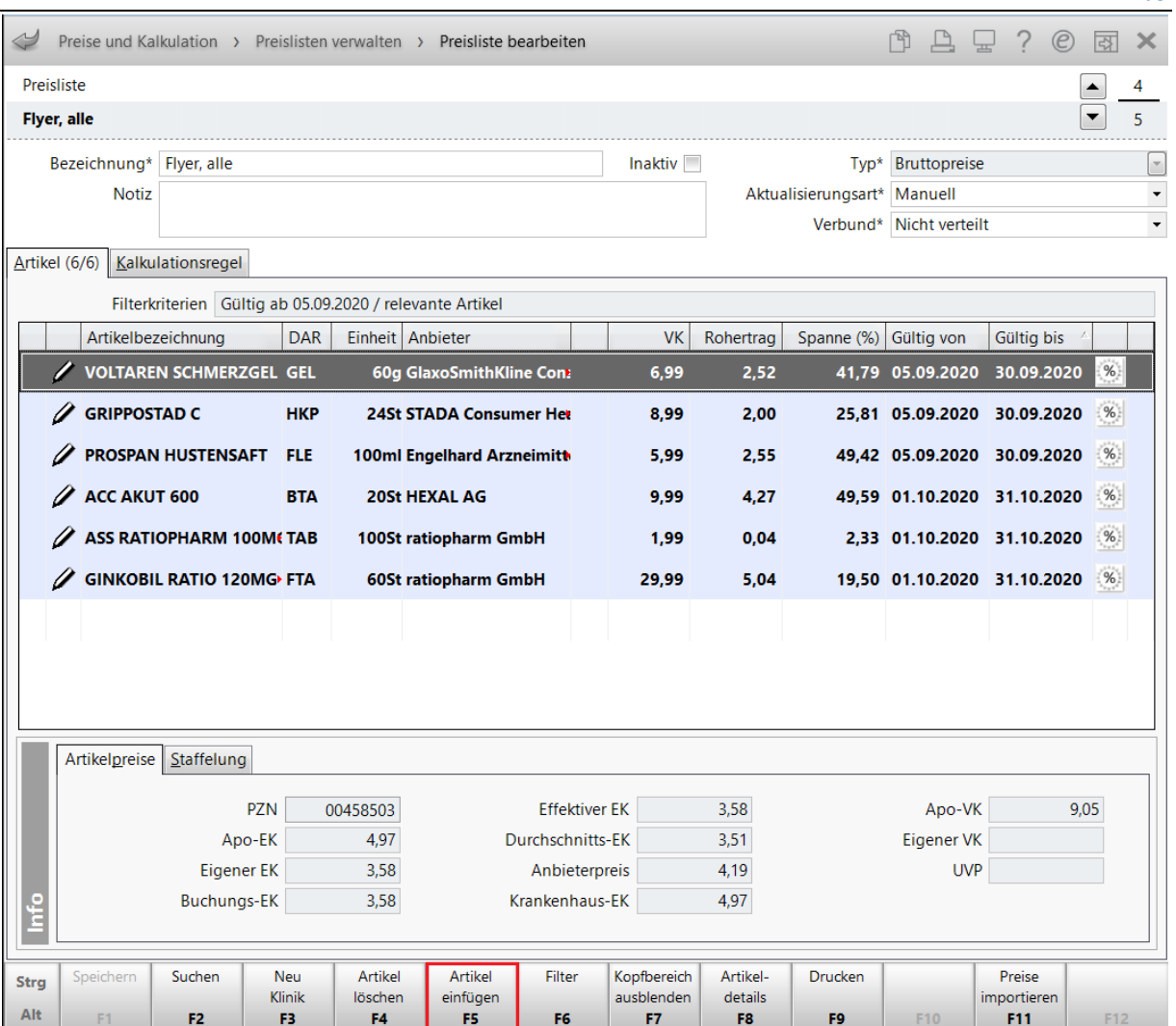

#### Mit **Artikel einfügen – F5** fügen Sie

Für die Artikel in den Spalten "Gültig von" und "Gültig bis" unbedingt den Aktionszeitraum eintragen. Der Sonderpreis ist exakt so lange gültig.

**Hinweis:** Pflegen Sie alle Preisaktionen in einer Flyer-Preisliste mit Datum/Gültigkeit.

Auch für die Preisliste "Flyer, alle" kann eine Notes-Aufgabe zur regelmäßigen Kontrolle erstellt werden.

#### <span id="page-24-0"></span>2.3 Sonderfall: Preisimport

Zunächst befüllen Sie eine Excel-Datei exakt wie in der Vorlage angegeben.

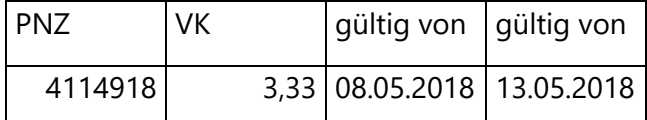

Halten Sie sich exakt an die Spaltenüberschriften und Formatierung:

- PZN als Zahl (führende Nullen können weggelassen werden)
- VK als Zahl mit zwei Nachkommastellen
- Datum im Format TT.MM.JJJJ

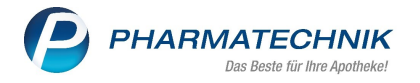

Speichen Sie die Datei anschließend unter: csv auswählen.

Dateityp: CSV (Trennzeichen-getrennt)

Legen Sie die csv-Datei im Laufwerk der Apotheke in den Ordner "Import" und dort in den Unterordner "Preise". Sollte es die Ordner dort nicht geben, legen Sie diese bitte an (rechte Maustaste, Neu, Ordner).

#### **Preisliste in IXOS importieren:**

Um die Preise der Aktion zu pflegen, starten Sie das Modul **Preise und Kalkulation** im Menü Systempflege siehe Kapitel *[2.2](#page-21-1) [Flyer](#page-21-1)*.

Mit **Preisliste – F12** öffnen Sie das Fenster **Preislisten verwalten**.

Markieren Sie Preisliste **Flyer, alle** und wählen **Bearbeiten - F5**.

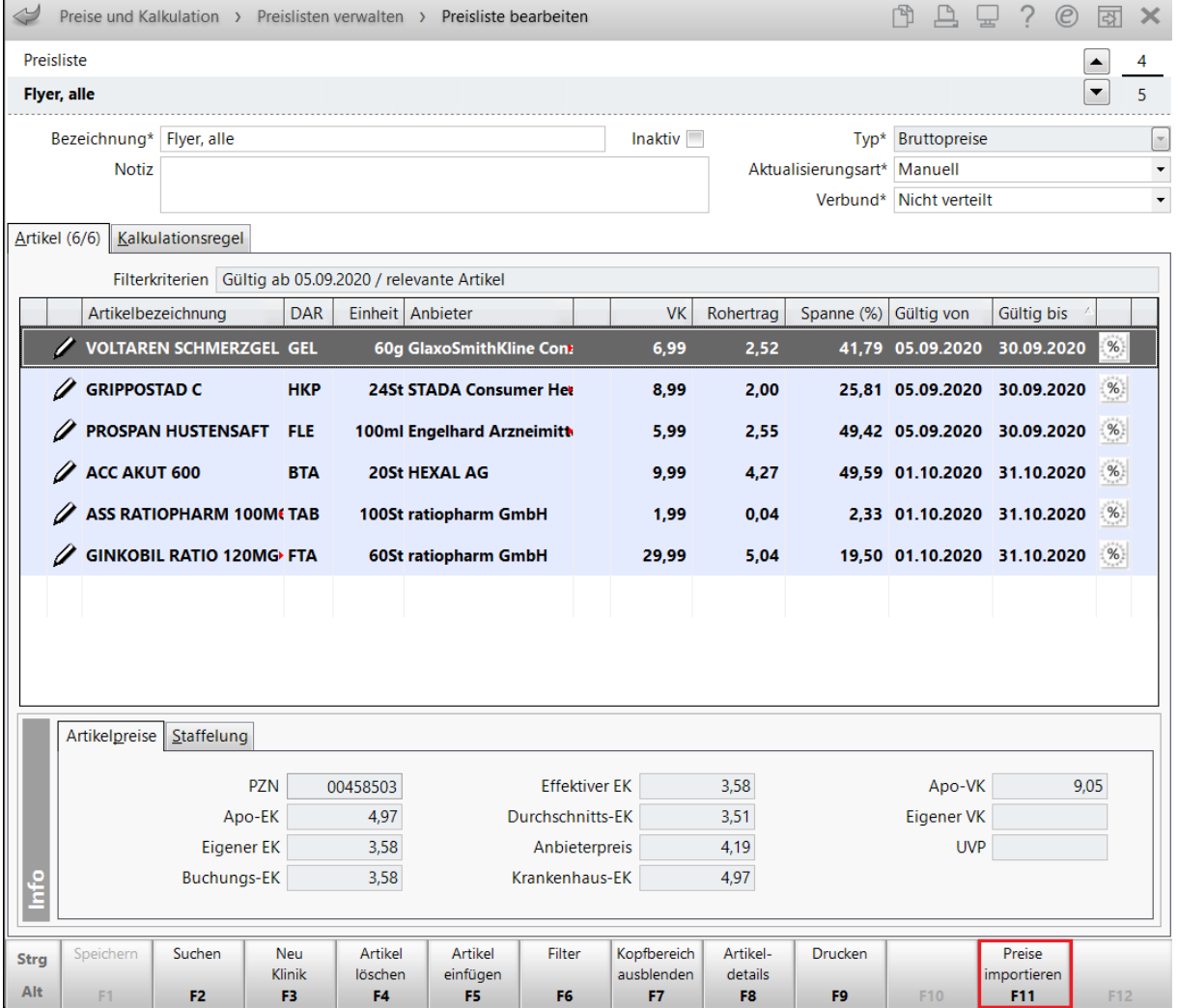

Mit **F11 - Preise importieren** öffnen Sie das Fenster **Preise importieren**. Hier nehmen Sie die Import-Einstellungen vor und starten den Import.

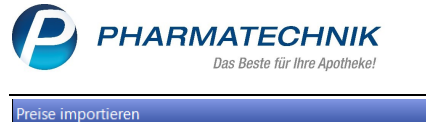

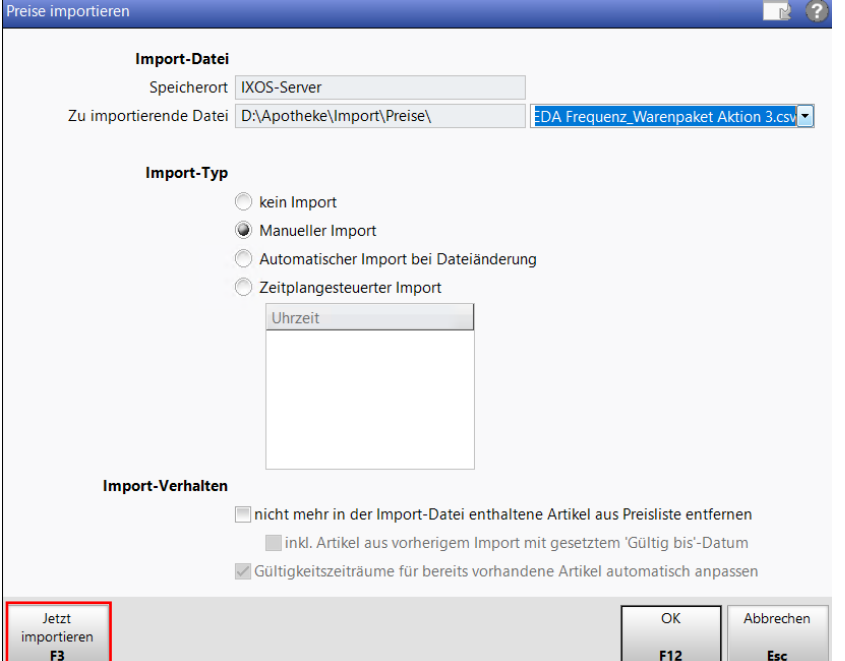

Wählen Sie den Radiobutton "**Manueller Import**", dann wird die abgelegte csv-Datei im Importverzeichnis oben rechts in der Drop-Down zur Auswahl angezeigt.

Anschließend starten Sie den Import mit **Jetzt importieren – F3**.

### <span id="page-26-0"></span>2.4 Sonderfall: Manuelle Preislisten für Sonderpreise

Es können weitere manuelle Preislisten angelegt sein, die für einen bestimmten Anwendungsfall für Sie individuell erstellt wurden. Es handelt sich hierbei um Preise, die für eine bestimmte Zeit oder eine bestimmte Kundengruppe gelten.

Diese Preise gelten als "Sonderpreise" und werden nicht im Feld "Eigener VK" angezeigt, sondern in den Artikeldetails auf der Seite Preisgestaltung in der Karteikarte "Aktuelle Preise". Der reguläre Preis bleibt im "Eigenen VK" unverändert erhalten.

Um die Sonderpreise zu pflegen, starten Sie das Modul "**Preise und Kalkulation**" im Menü **Systempflege**. Gehen Sie vor, wie im Kapitel *[2.2](#page-21-1) [Flyer](#page-21-1)* und im Kapitel *[1.5](#page-17-0) [Sonderfall: manuelle](#page-17-0)  PL im ["Eigen](#page-17-0)en VK"* beschrieben.

Die Überwachung und Pflege der Preisliste sollte regelmäßig über eine Notes-Aufgabe durchgeführt werden.

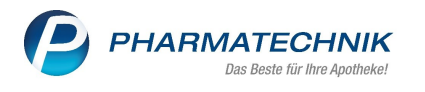

# <span id="page-27-0"></span>3 Listen/Etiketten für Preisänderungen und Wareneingang

### <span id="page-27-1"></span>3.1 Etikettendruck

#### Im Menü **Sortiment** finden die das Modul **VK 4.0 Etikettendruck**.

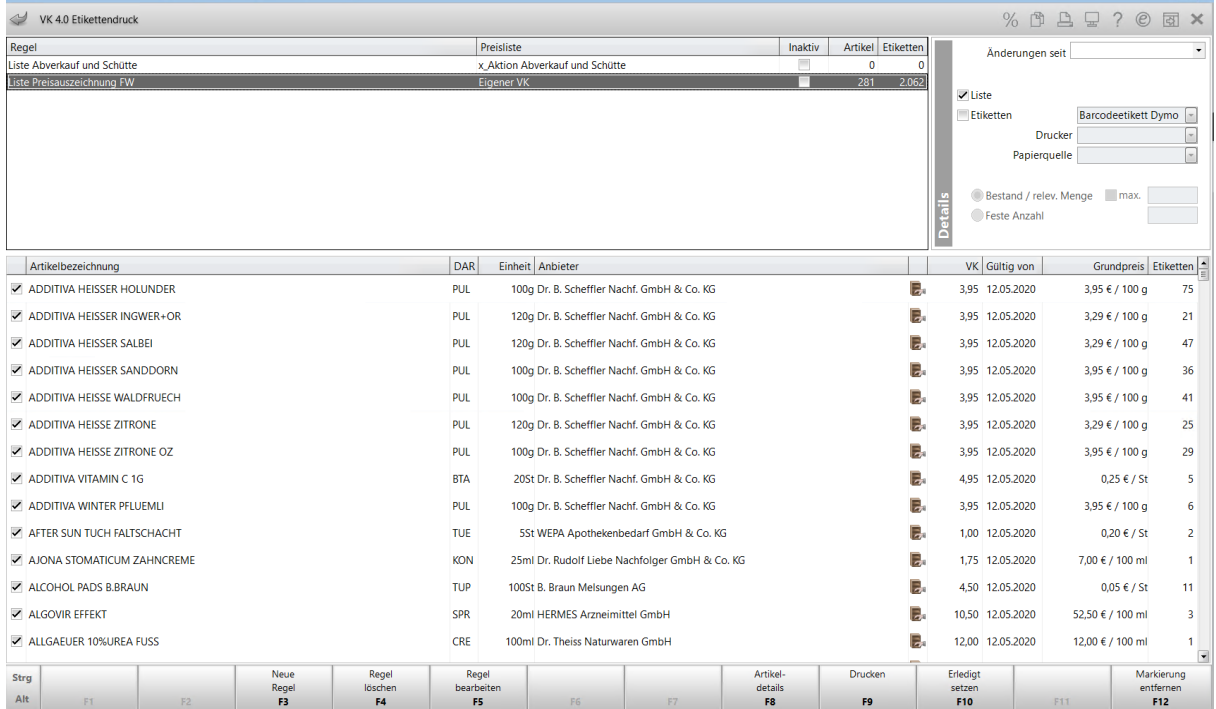

Hier sind alle Anwendungsfälle angelegt, für die Sie Etiketten oder eine Liste zur manuellen Preisauszeichnung benötigen.

Je angelegter Regel wird angezeigt, ob und wieviel neue Etiketten Sie benötigen.

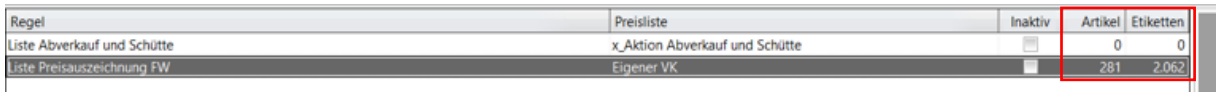

Sobald der Ausdruck erfolgt ist, ist die Liste leer. Sollte ein Nachdruck notwendig sein, kann oben rechts unter **Änderungen seit** in der Druckhistorie ein zurückliegendes Datum ausgewählt werden, um einen der letzten Drucke zu wiederholen.

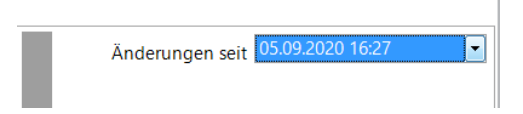

Folgende Kriterien werden berücksichtigt:

Druck der "Liste":

- Alle Artikel, die eine Preisänderung haben und für die eine manuelle Preisauszeichnung erfolgt (z.B. nach Lagerort)
- Anhand der Liste kann die Preisauszeichnung erfolgen

Druck von "Etiketten" (z.B. Standortetiketten):

- Alle Artikel, die neu an diesen Standort aufgenommen werden durch:
	- Lagerneuaufnahme
- Änderung des Standortes
- Alle Artikel, die am Standort einen aktuellen Preis benötigen bei Preisänderung

Hinweis: Wird für einen Standort (z.B. Generalalphabet) kein neues Etikett beim PÄD benötigt, wird bei Preisänderung auch kein neues Etikett erzeugt.

Druck von "Etiketten" (z.B. Preis-/Packungsetiketten)

- Alle Artikel, die neu an diesen Standort aufgenommen werden durch:
	- Lagerneuaufnahme
	- Änderung des Standortes
- Alle Artikel, die am Standort einen aktuellen Preis benötigen bei Preisänderung
- Die Etikettenanzahl richtet sich nach der benötigten Menge:
	- Lagerneuaufnahme: alle Packungen im Bestand
	- Änderung des Standortes: alle Packungen im Bestand
	- Preisänderung: alle Packungen im Bestand
	- Wareneingang: alle Packungen des Wareneingangs

Hinweis: Benötigen Sie nicht für alle Artikel die angezeigte Anzahl an Etiketten, da eine bestimmte Packungszahl in den Übervorrat geräumt und nicht ausgezeichnet wird, können Sie für diese Artikel die Anzahl der Etiketten begrenzen. Gehen Sie folgendermaßen vor:

- 1. Demarkieren sie die betroffenen Etiketten in der Vorschauliste.
- 2. Drucken Sie die übrigen markierten Etiketten.
- 3. Anschließend verbleiben die vorher demarkierten Artikel in der Übersicht
- 4. Diese markieren Sie, tragen die gewünschte Anzahl oben rechts ein und starten den Druck.

# <span id="page-29-0"></span>4 Notes-Aufgaben

Aufgaben, die im Zusammenhang mit der Preisgestaltung regelmäßig anfallen, sind im Modul **Notes** für Sie angelegt.

- Monatliche Kontrolle/Pflege der manuellen Preise aus "Regelmäßig prüfen"
- **Indikatorartikel**
- Kontrolle der **Artikelklassifikation** "Abweichender Preis aus VK 4.0" sowie der Artikelklassifikation "Abverkauf und Schütte" (Lagerartikel)
- Bereinigung der Artikelklassifikation "Abweichender Preis aus VK 4.0" sowie der Artikelklassifikation "Abverkauf und Schütte" ohne Verwendung (Negativartikel)
- **Preislisten**, die manuelle Preise enthalten (z.B. manuelle Preise für "Abverkauf und Schütte")
- **Preisänderungen** für ausgezeichnete Ware ausdrucken und ändern (VK 4.0 Etikettendruck)

### <span id="page-29-1"></span>4.1 Manuelle Preise

Über eine Notes-Aufgabe werden monatlich alle manuellen Preise mit der Festlegung "Regelmäßig prüfen" sowie "Nur, falls Preis nicht ermittelbar" zur Bearbeitung angezeigt.

Im oberen Bereich sehen Sie die Artikel, für die ein manueller Preis vergeben wurde. Hierfür kann es zwei Gründe geben:

- a) Der Artikel hat keine Preisbasis und ein Preis über VK 4.0 ist nicht ermittelbar.
- b) Der Preis aus VK 4.0 wurde manuell überschrieben.
	- In diesem Fall sehen Sie in der Spalte **kalk. VK** den kalkulierten Preis aus VK 4.0 ohne manuellen Eingriff.

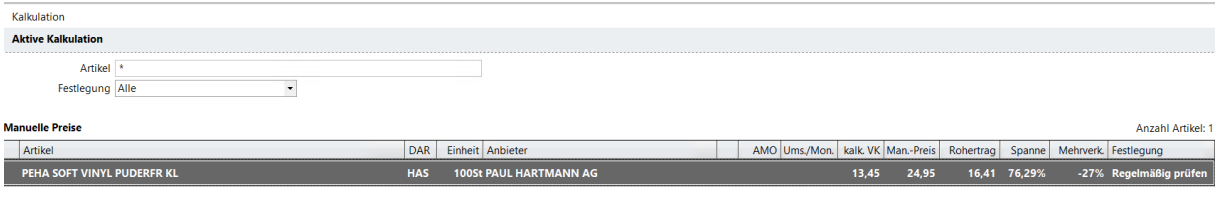

Bitte prüfen Sie die manuellen Preise entsprechend Ihren Vorgaben auf Aktualität und Sinnhaftigkeit.

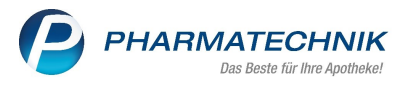

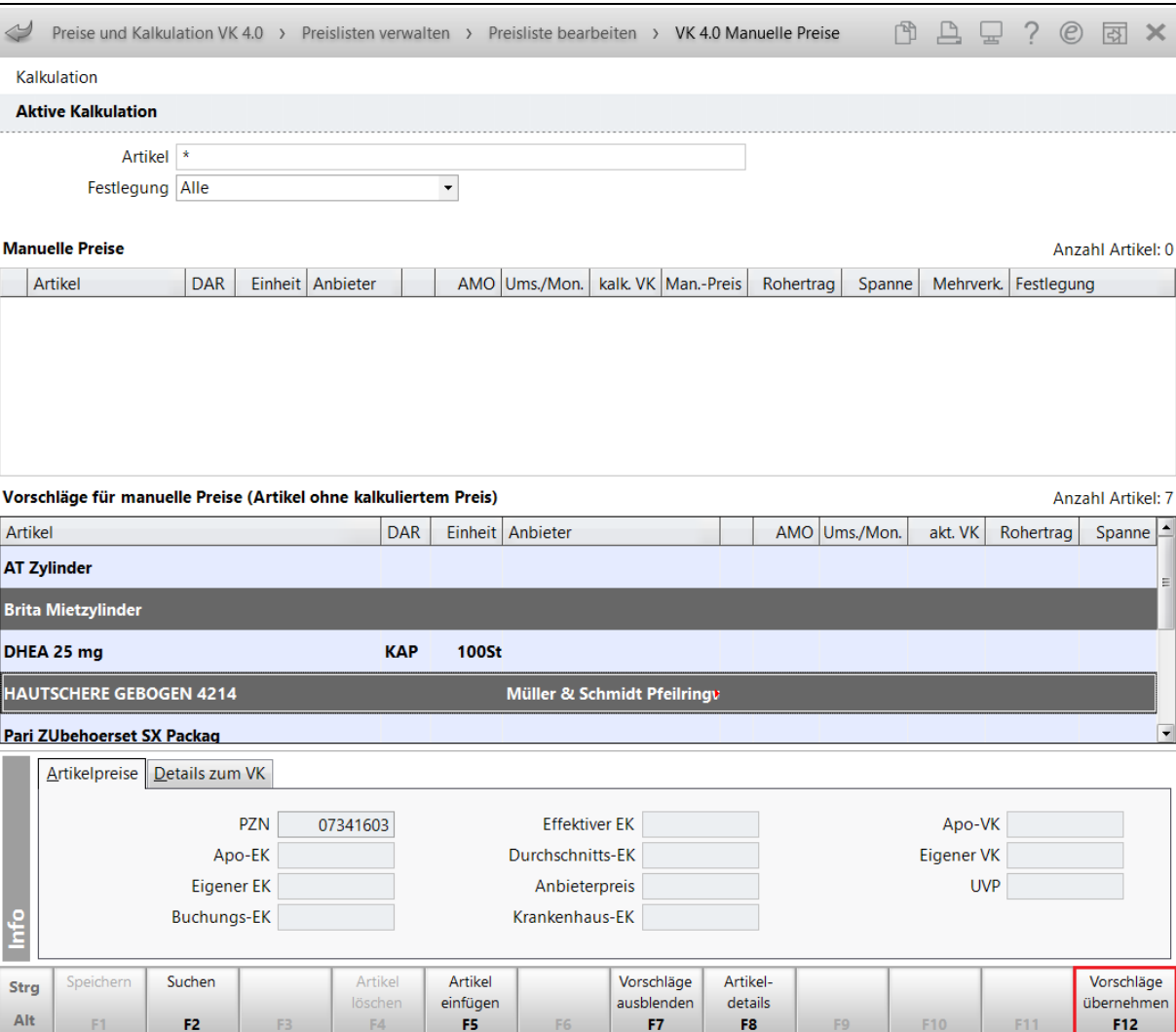

In unteren Bereich werden alle Artikel angezeigt (POS/POR), die keinen "Eigenen VK" haben. Übernehmen Sie diese mit **Vorschläge übernehmen - F12** in den oberen Bereich. Dort erfassen Sie einen manuellen Preis und die Festlegung zur Preispflege.

Falls Artikel keinen "Eigenen VK" erhalten sollen, vergeben Sie für diese Artikel die Artikelklassifikation "ohne Preis für freie Preiseingabe an Kasse". Im Ergebnis bleibt der "Eigene VK" leer und es erfolgt eine Preisabfrage an der Kasse. Der Artikel wird nicht mehr zur Preispflege vorgeschlagen.

#### <span id="page-30-0"></span>4.2 Indikatorartikel

Der Rhythmus für das regelmäßige Prüfen der Indikatorartikel wird mit Ihnen abgestimmt und entsprechend als Serientyp im Modul **Notes** angelegt. Die Festlegung kann monatlich, quartalsweise oder halbjährlich erfolgen.

Über die Notes-Aufgabe gelangen Sie direkt in die Indikatorsteuerung.

Die Bedienung der Indikatorsteuerung ist in Kapitel *[1.2](#page-4-0) [Indikatorartikel](#page-4-0)* beschrieben.

Bitte prüfen Sie die Anzahl und Auswahl der Indikatorartikel und die eingetragenen Preise entsprechend Ihren Vorgaben auf Aktualität, saisonale Zusammenstellung und Sinnhaftigkeit.  $(AMO<sup>1</sup>)$  $(AMO<sup>1</sup>)$  $(AMO<sup>1</sup>)$ .

**VK 4.0**

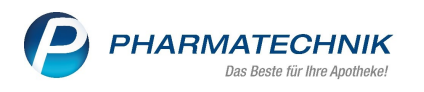

### <span id="page-31-0"></span>4.3 Etikettendruck

Im Etikettendruck sind alle Anwendungsfälle angelegt, für die Sie Etiketten oder eine Liste zur manuellen Preisauszeichnung benötigen. (Kapitel *[3.1](#page-27-1) [Etikettendruck](#page-27-1)*)

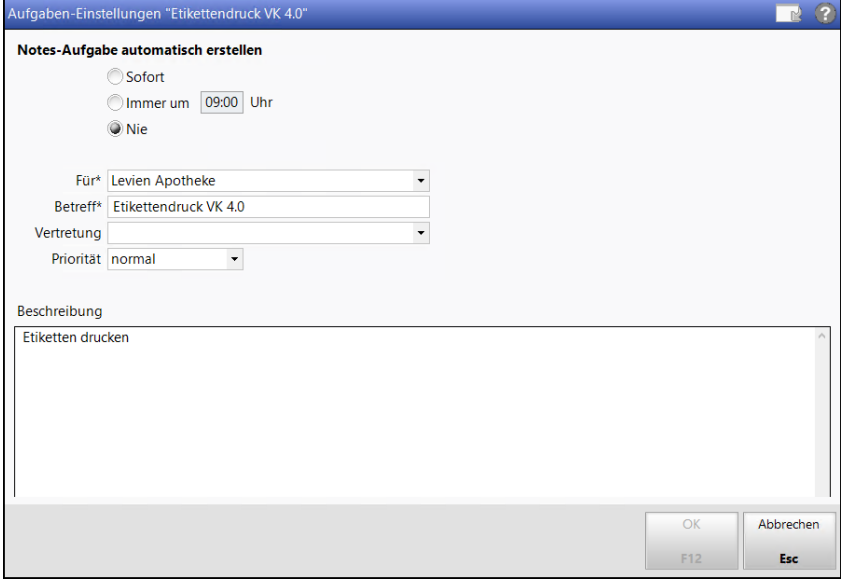

Diese Notes-Aufgabe ist abweichend zu den in IXOS üblichen "Serien"-Aufgaben. Es handelt sich um eine spezielle Einzel-Aufgabe, die – abhängig von den Einstellungen – automatisch erstellt wird, wenn Etiketten zu drucken sind (Radiobutton **Sofort**).

Sie können sich wahlweise auch eine Notes-Aufgabe zu einer bestimmten Uhrzeit erstellen lassen (Radiobutton **Immer um**…**Uhr**). Mit der Einstellung **Nie** können Sie auf die automatische Erstellung der Notes-Aufgabe verzichten.

Zum Druck anstehende Etiketten oder Listen können Sie jederzeit über das Modul "VK 4.0 Etikettendruck" einsehen und bearbeiten (z.B. zu PÄD, nach Wareneingang).

### <span id="page-31-1"></span>4.4 Reports Artikelklassifikation

Die Überwachung und Pflege der vergebenen Artikelklassifikationen sollte monatlich über eine Notes-Aufgabe durchgeführt werden.

Die Reports sind nach den Anwendungsfällen (Preisanpassungen im "Eigenen VK" und "Abverkauf und Schütte") getrennt angelegt.

#### <span id="page-31-2"></span>4.4.1 Bereinigung Artikelklassifikation für Preisanpassung in VK 4.0 (Löschen)

Der Report **Bereinigung Artikelklassifikation für Preisanpassung in VK 4.0 (Löschen)** umfasst alle Artikel mit einer Artikelklassifikation **Preis abweichend zu VK 4.0 Standard** (zur Preisanpassung), die nicht mehr an Lager sind, sowie Artikel, für die ein manueller Preis im "Eigenen VK" gepflegt wurde.

Mit **Ergebnis bearbeiten** können Sie die Artikelklassifikation löschen.

Stellen Sie dazu im Fenster **Ergebnisverarbeitung für Artikel** wie folgt ein:

1. Wählen Sie die Verarbeitungsgruppe **Zusatzinformationen** und darunter das Verarbeitungskriterium **Artikelklassifikation** an**.**

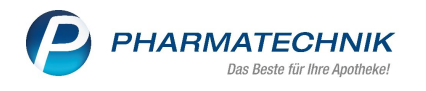

- 2. Legen Sie die Aktion **Ausgewählte Zuordnung entfernen** per Radiobutton fest.
- 3. Unter der Artikelklasse **Preis abweichend zu VK 4.0 Standard** wählen Sie alle Optionen aus.
- 4. Bestätigen Sie Ihre Auswahl mit **OK**:

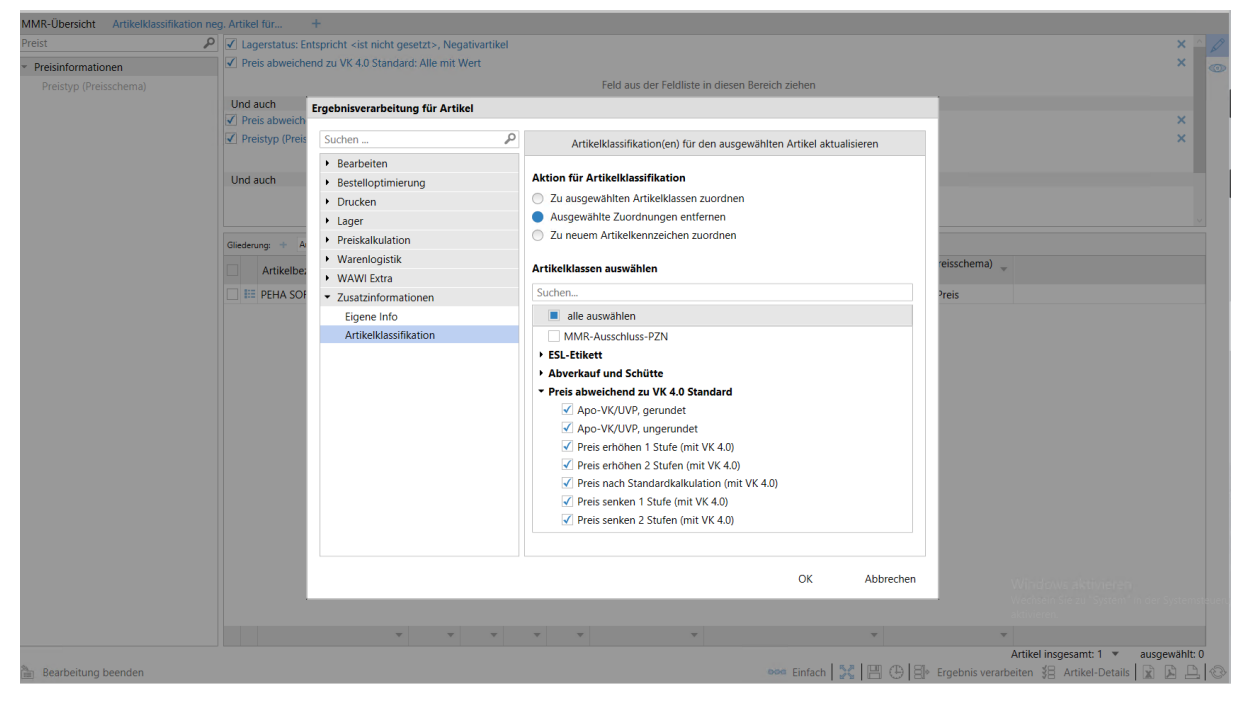

#### <span id="page-32-0"></span>4.4.2 Artikelklassifikation POS für Preisanpassung in VK 4.0 (Prüfen/Pflegen)

Der Report **Artikelklassifikation POS für Preisanpassung in VK 4.0 (Prüfen/Pflegen)** umfasst alle Lagerartikel mit einer Artikelklassifikation **Preis abweichend zu VK 4.0 Standard** (zur Preisanpassung).

Bitte prüfen Sie die Artikel entsprechend Ihren Vorgaben auf Aktualität und Sinnhaftigkeit.

#### <span id="page-32-1"></span>4.4.3 Bereinigung Artikelklassifikation Abverkauf und Schütte (Löschen)

Der Report **Bereinigung Artikelklassifikation Abverkauf und Schütte (Löschen)** umfasst alle Artikel mit einer Artikelklassifikation "Abverkauf und Schütte", die nicht mehr an Lager sind, sowie Artikel, für die ein manueller Preis für "Abverkauf und Schütte" gepflegt wurde.

Mit **Ergebnis bearbeiten** können Sie die Artikelklassifikation löschen.

Stellen Sie dazu im Fenster **Ergebnisverarbeitung für Artikel** wie folgt ein:

- Wählen Sie die Verarbeitungsgruppe **Zusatzinformationen** und darunter das Verarbeitungskriterium **Artikelklassifikation** an**.**
- Legen Sie die Aktion **Ausgewählte Zuordnung entfernen** per Radiobutton fest.
- Unter der Artikelklasse **Abverkauf und Schütte** wählen Sie alle Optionen aus.
- Bestätigen Sie Ihre Auswahl mit **OK**:

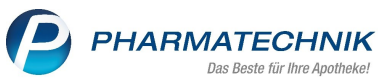

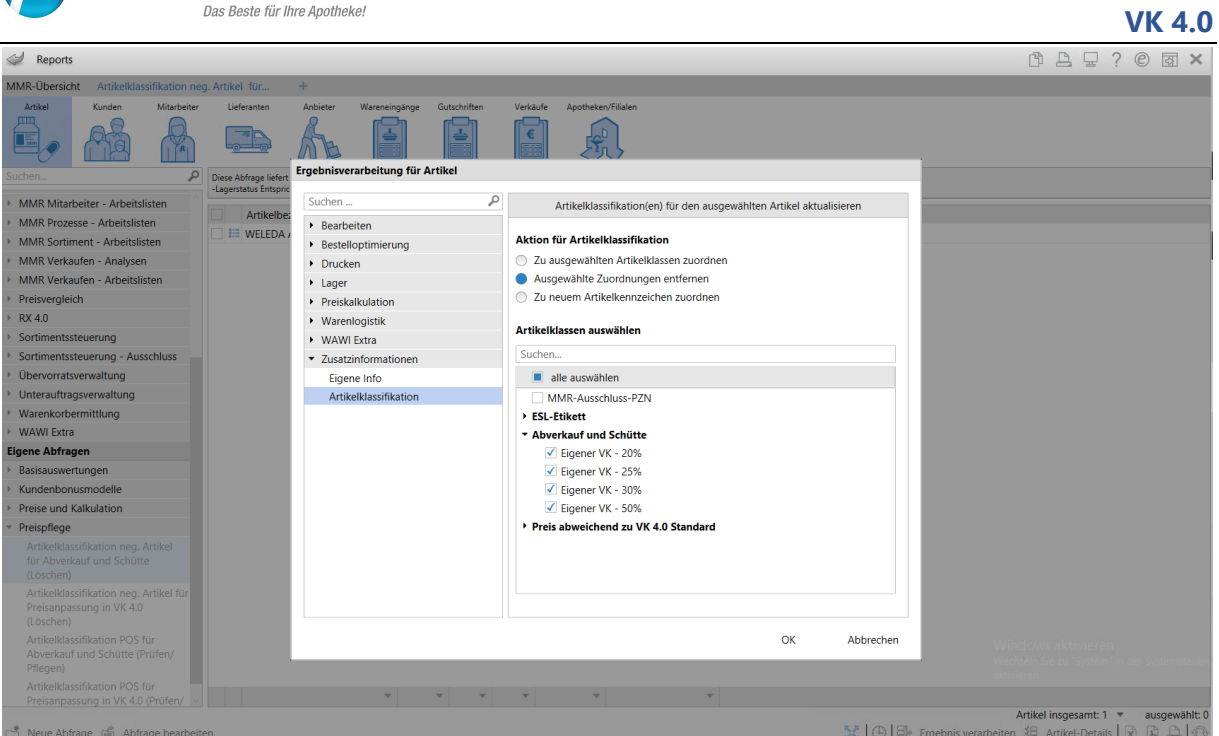

### <span id="page-33-0"></span>4.4.4 Artikelklassifikation POS für Abverkauf und Schütte (Prüfen/Pflegen)

Der Report **Artikelklassifikation POS für Abverkauf und Schütte (Prüfen/Pflegen)** umfasst alle Lagerartikel mit einer Artikelklassifikation **Abverkauf und Schütte**.

Bitte prüfen Sie die Artikel entsprechend Ihren Vorgaben auf Aktualität und Sinnhaftigkeit.

### <span id="page-33-1"></span>4.5 Preislisten

Die Überwachung und Pflege manuell vergebener Preise sollte regelmäßig über eine Notes-Aufgabe erfolgen (Empfehlung monatlich).

Bitte prüfen Sie die Artikel entsprechend Ihren Vorgaben auf Aktualität und Sinnhaftigkeit. Löschen Sie Artikel aus der Preisliste, für die die Verwaltung eines manuellen Preises nicht mehr notwendig ist. Stellen Sie dazu in der Preisliste über **Filter – F6** die Ansicht auf alle Nichtlagerartikel.

Für folgende Preislisten sollte eine Notes- Aufgabe bearbeitet werden:

- "Abverkauf und Schütte, manuelle Preise"
- "Flyer, alle"
- Sonstige manuellen Preislisten (Kapitel *[1.5](#page-17-0) [Sonderfall: manuelle PL im](#page-17-0) "Eigenen VK";* Kapitel *[2.4](#page-26-0) [Sonderfall: Manuelle Preislisten für Sonderpreise](#page-26-0)*)

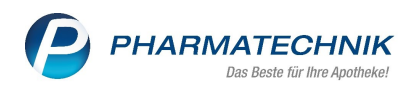

# <span id="page-34-0"></span>5 Benutzerrechte

Für alle Arbeiten im Modul **Preise und Kalkulation** sowie Eingriffe in die Preisgestaltung ist ein spezielles Recht erforderlich, damit nicht jeder Benutzer preisbeeinflussende Einstellungen vornehmen kann.

Vergeben Sie berechtigten und eingewiesenen Mitarbeitern, die Preisänderungen vornehmen dürfen, das Recht:

### • **Artikel: Preise bearbeiten**

Dieses Recht umfasst:

- Bearbeitung der relevanten Artikelklassifikationen als auch die Zuordnung oder Entfernung von Artikeln
- Pflege und Bearbeitung manueller Preise

### • **Preise und Kalkulation: Modul starten**.

Dieses Recht umfasst:

- Starten des Moduls "Preise und Kalkulation"
- Bearbeiten der Indikatorsteuerung
- Bearbeiten von Preisen in manuellen Preislisten (z.B. "Flyer, alle")

#### • **Reports: umsatzrelevante Abfragen durchführen**

Dieses Recht umfasst:

- (nach dem Starten des Moduls "Preise und Kalkulation")
- Reiter **Statistik** aufrufen
- Umsatz- und Rohertrags-Prognosen anschauen

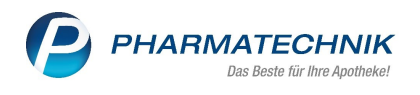

# <span id="page-35-0"></span>6 Anhang

## <span id="page-35-1"></span>6.1 Icons

Folgende Icons können für die bessere Orientierung im IXOS in der Artikelübersicht und an der Kasse Auskunft über die Preistypen bzw. den verwendeten Preis geben:

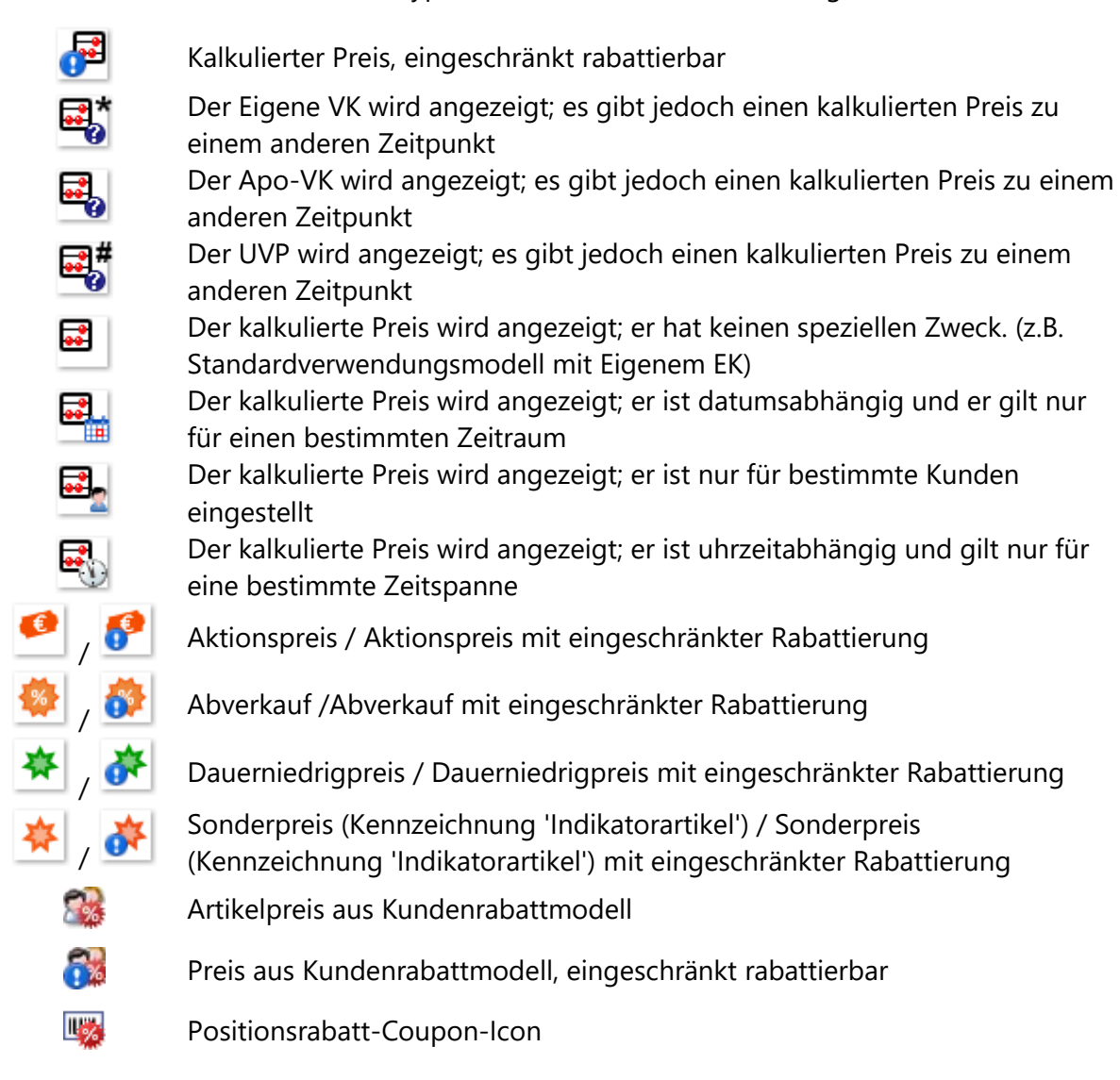